### **UNITED STATES DEPARTMENT OF AGRICULTURE**

Farm Service Agency Washington DC 20250

**For:** State and County Offices

## **National Receipts and Receivable System (NRRS) Web-Based Application for Cash Collection Process**

**Approved by:** Associate Administrator for Operations and Management

Carolyn B. Pooksie

### **1 Overview**

#### **A Background**

NRRS has been created to replace the System 36 collection and claim establishment functions for nonautomated programs.

Cash receipts functions have been handled on System 36 for all program collections, including recording FLP payments on borrower accounts. Now nonautomated collections and all claim/receivable functions will be created and maintained in NRRS.

**Note:** A forthcoming notice will be issued to provide procedure for entering FLP payments/collections into NRRS.

Automated program collections originating from System 36:

- such as Price Support loans, FSFL's, NAP, and catastrophic administrative fees (CATFEE) will continue to call the Data Control System(DCS) for processing and will be returned to the initiating program application
- must have the remittance data entered into NRRS as direct collections until the System 36 program applications become web-based.

County Offices must continue to queue and transmit the accounting AE7 file nightly.

#### **B Purpose**

This notice provides instructions for using NRRS Cash Collections.

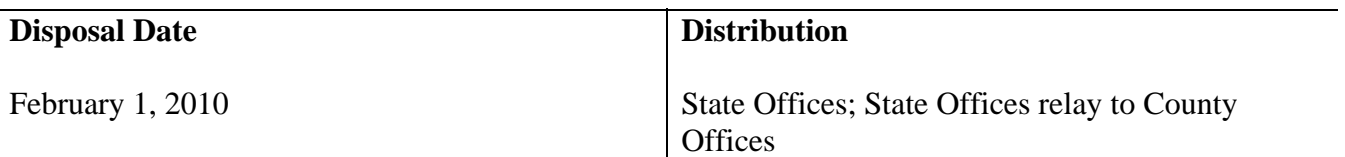

### **1 Overview (Continued)**

### **C Contacts**

If there are questions about this notice:

- County Offices shall contact the State Office
- State Offices shall contact the appropriate office as follows.

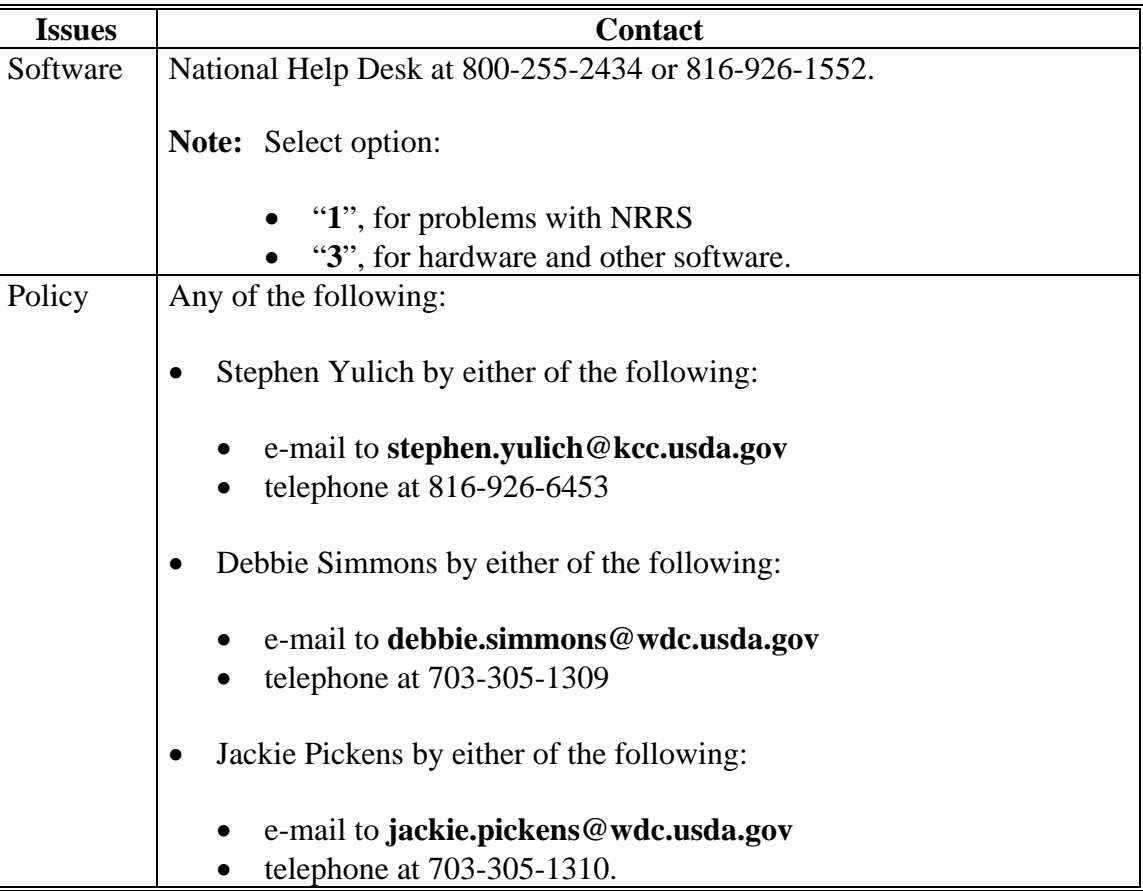

### **2 Using NRRS in the State or County Offices**

#### **A When to Use NRRS**

NRRS **must** be used for **all** collections. If the collections are for automated program applications that interface with the System 36 accounting application, the programs, associated program codes, and reference number requirements are provided in 3-FI, Exhibit 6.

**Note:** MILC collections **must** continue to be deposited through banking channels until the program software is made available (estimated for March 2010).

### **B Logging Into NRRS**

State or County Office employees **must** have a valid eAuthentication ID with level II access and password to login.

To login to NRRS, do the following:

 go to FSA's Intranet Home Page at **<http://intranet.fsa.usda.gov/fsa/>** and under "Links", CLICK "**FSA Applications**"

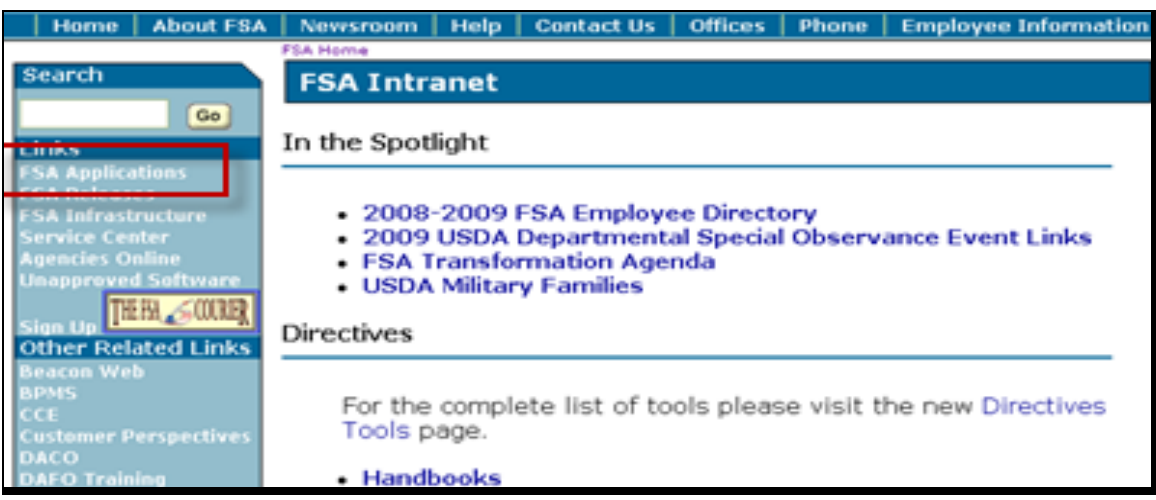

# **B Logging Into NRRS (Continued)**

scroll down and under "Financial Services", CLICK "**Financial Applications**"

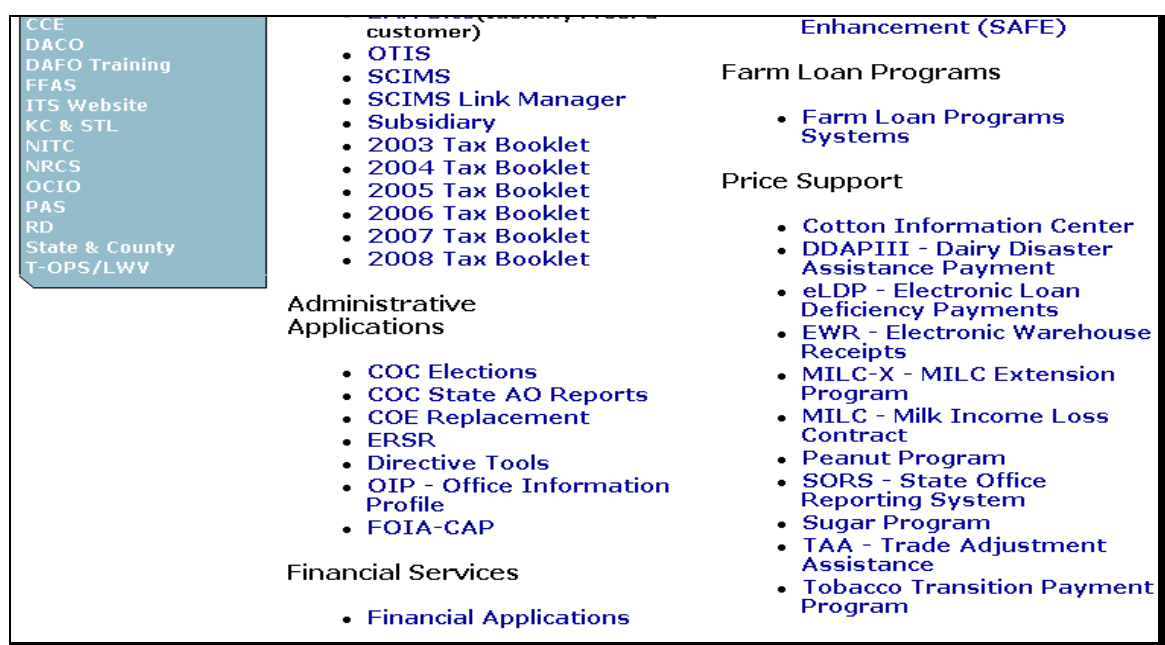

on the Financial Applications Screen, CLICK "**FSA Financial Services**"

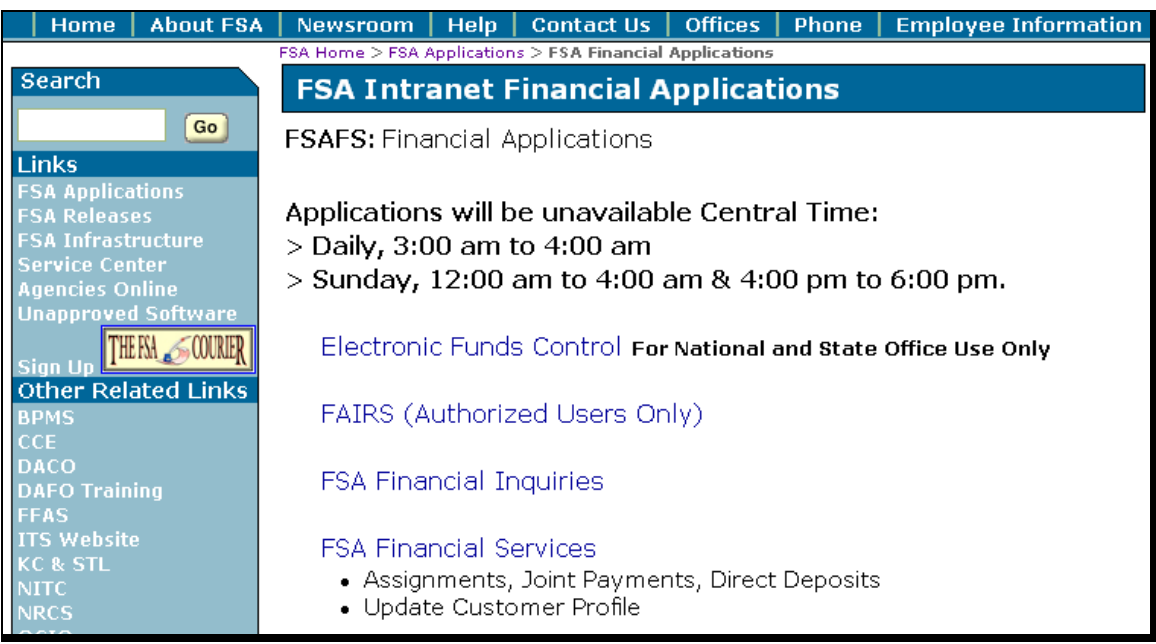

### **B Logging Into NRRS (Continued)**

- the eAuthentication Warning Screen will be displayed, CLICK "**I Agree**"
- the eAuthentication Login Screen will be displayed; enter a valid eAuthentication user ID and password, and CLICK "**Login**".

### **C Example of NRRS Home Page**

The FSA Financial Services Home Page will be displayed, CLICK "**National Receipts and Receivable System**". The Welcome to the NRRS Home Page will be displayed. Under the Receivables menu on the left, click the option of the function to be performed.

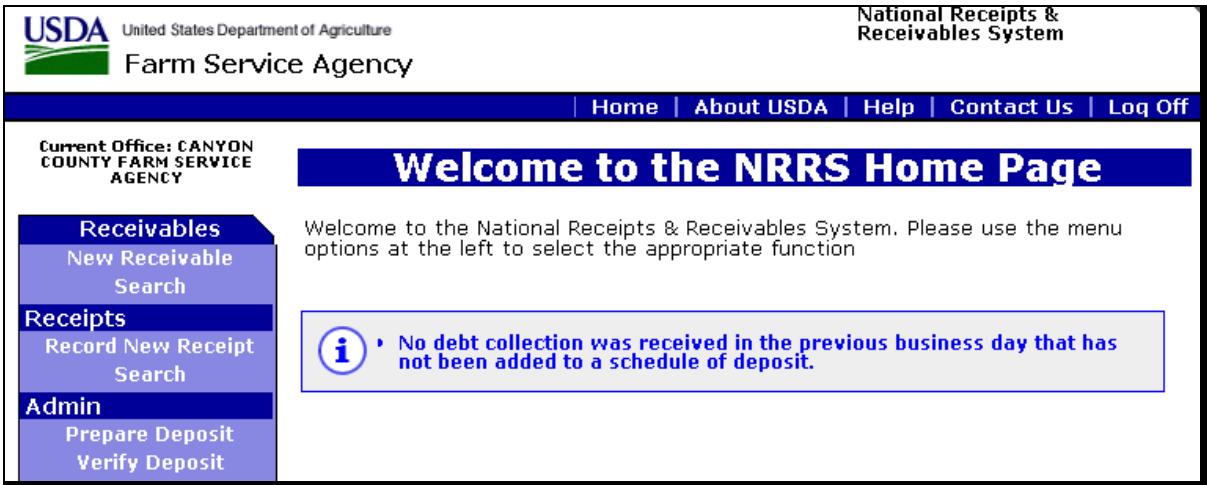

For instructions for:

- entering receipts, subparagraph 3 A
- searching for receipts, subparagraph 3 B
- dishonored check processing, subparagraph 3 C
- automated program refunds, subparagraph 4 A
- preparing schedules of deposits, subparagraph 4 B
- verifying schedules of deposits, subparagraph 4 C
- reports, paragraph 5
- entering manual CCC-257's in NRRS for the Concentration Banking System (CBS) and Lockbox, paragraph 6.

# **D NRRS Standard Links**

The following links are standard throughout NRRS's top banner to assist users with common functions.

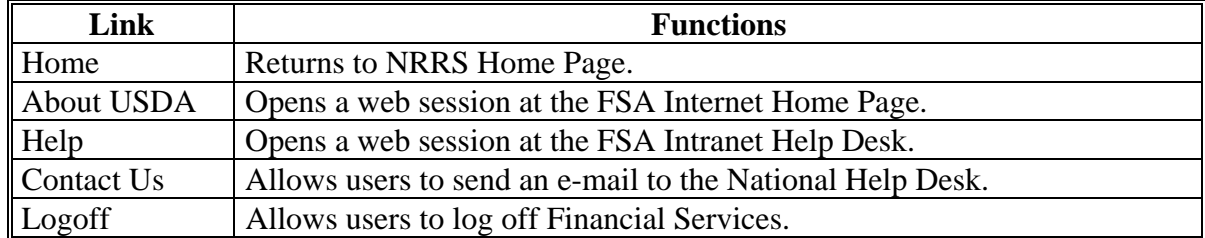

The following links are standard throughout NRRS left banner to assist users with common functions.

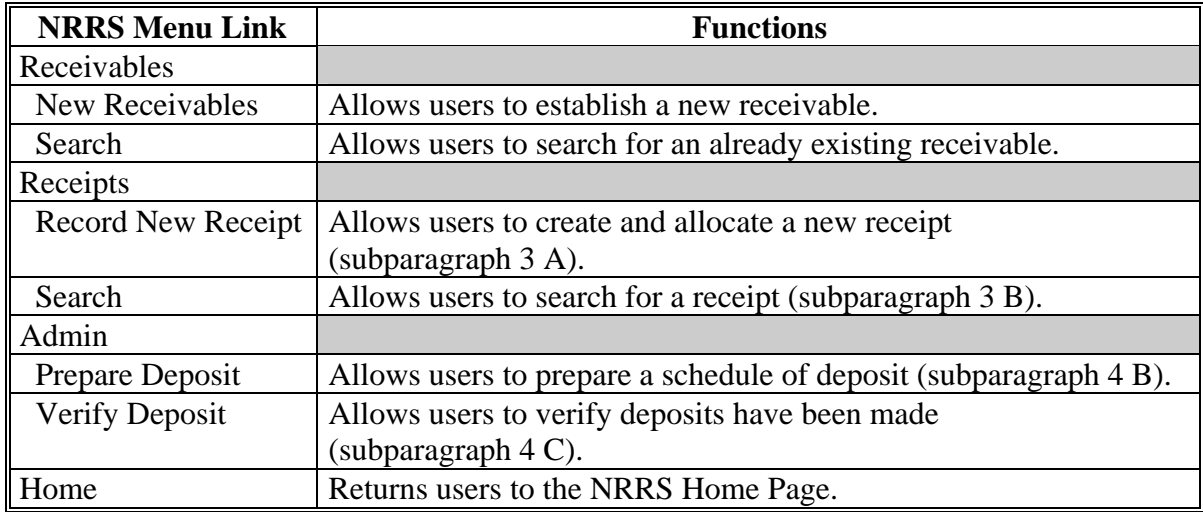

# **3 Receipts**

### **A Entering Receipts**

To enter new receipts, CLICK "**Record New Receipt**"; the following screen will be displayed.

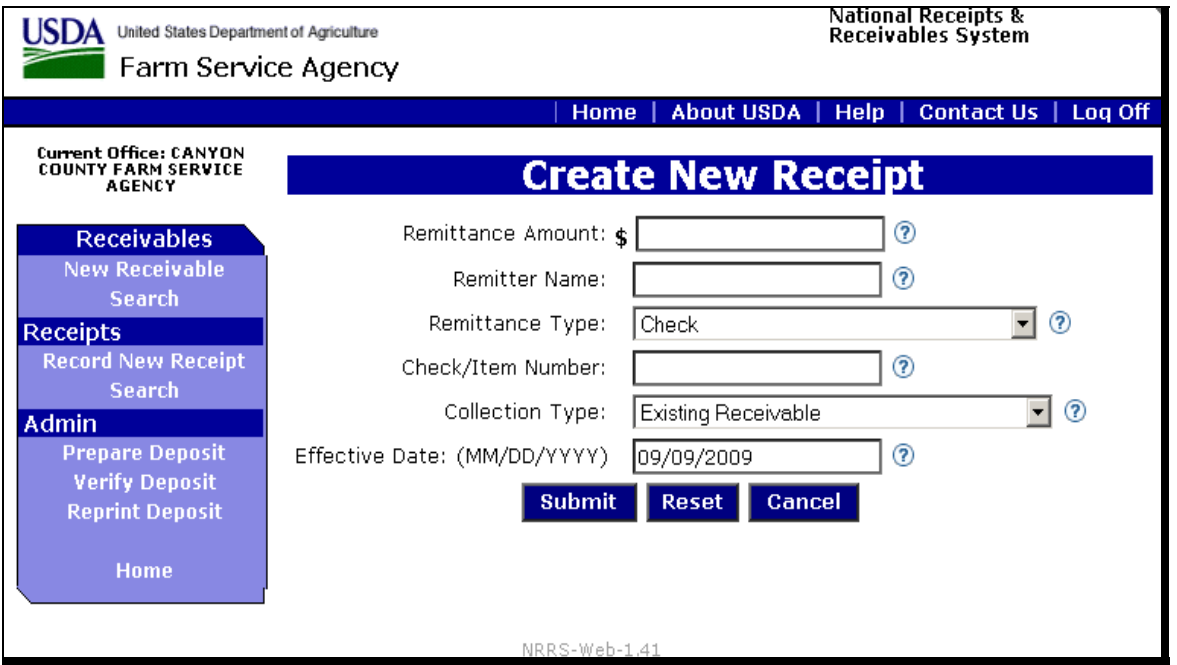

Enter the remittance amount, remitter name, remittance type, and check/item number.

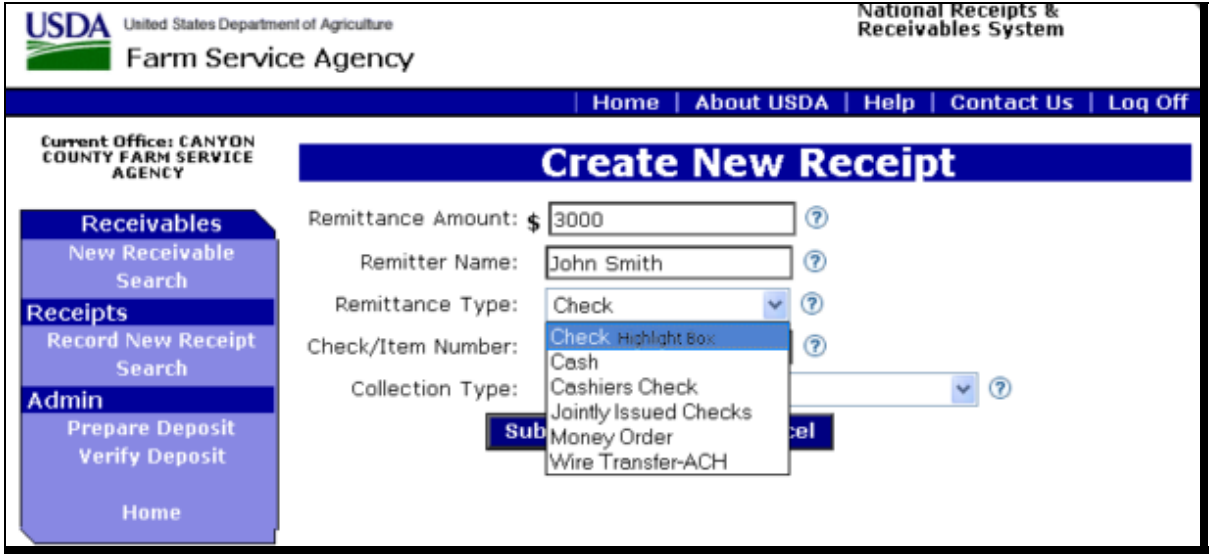

### **A Entering Receipts (Continued)**

Select the type of collection from the "Collection Type" drop-down menu, the effective date of the collection (system will default to current date), and click 1 of the following:

- "**Submit**" to create a pending receipt
- "**Reset**" to clear the entered information
- "Cancel" to return to the NRRS Main Home Page.

This is an example of a "Collection Type" where the user selects "Existing Receivable".

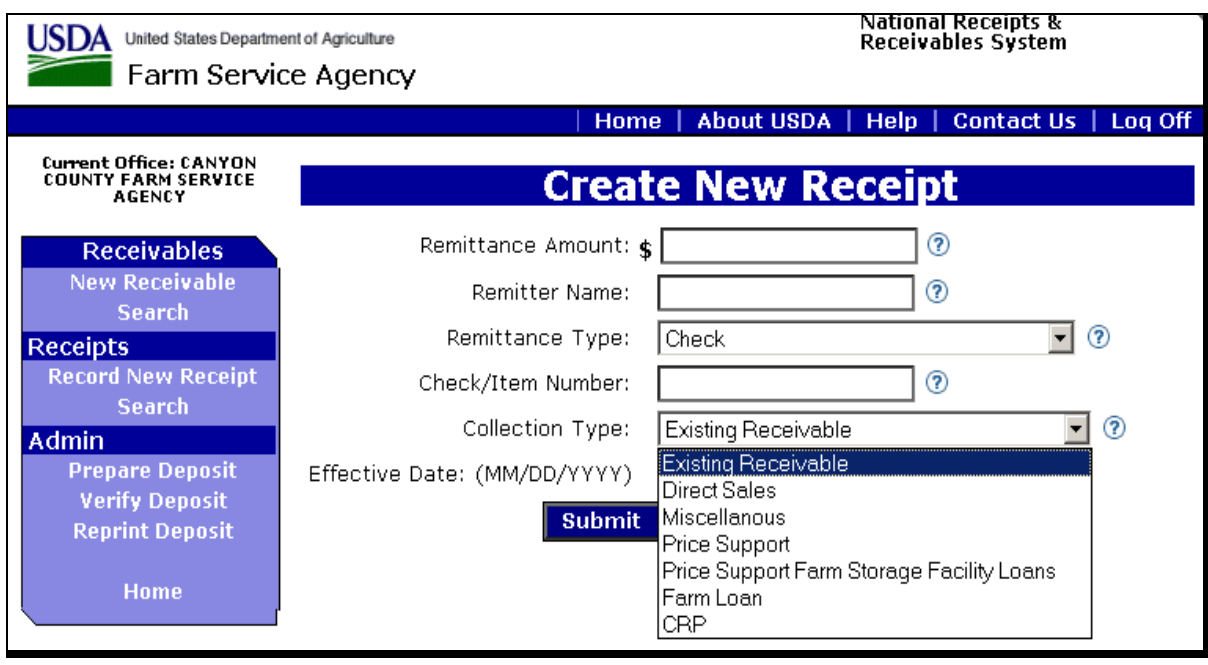

### **A Entering Receipts (Continued)**

The following screen will be displayed to select a customer. Enter the customer TIN, TIN type, and CLICK "**Search**".

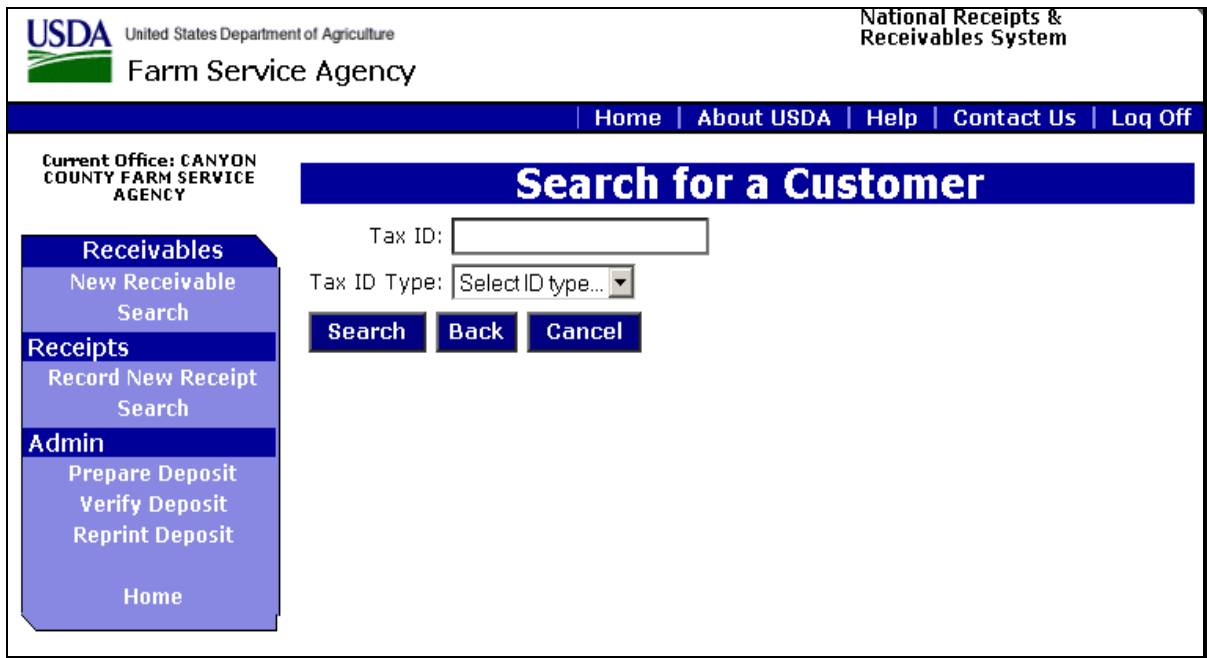

Customers matching the information input will be displayed. Select the applicable customer by clicking the radio button to the left of the desired selection, then click 1 of the following:

- "**Select**" to select the customer
- "**Back**" or "**Reset**" to return to the previous screen
- "**Cancel**" to return to the NRRS Main Home Page.

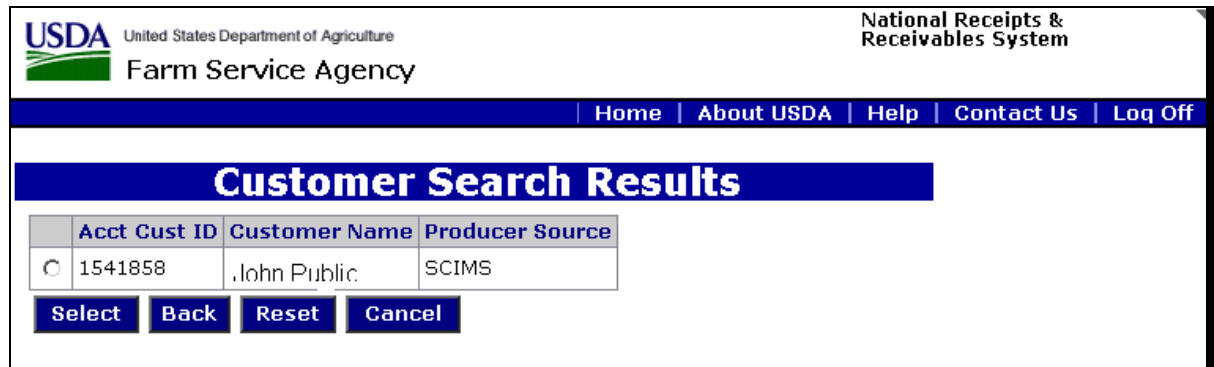

# **A Entering Receipts (Continued)**

If users click "Select", the Allocate Receipt Screen will be displayed.

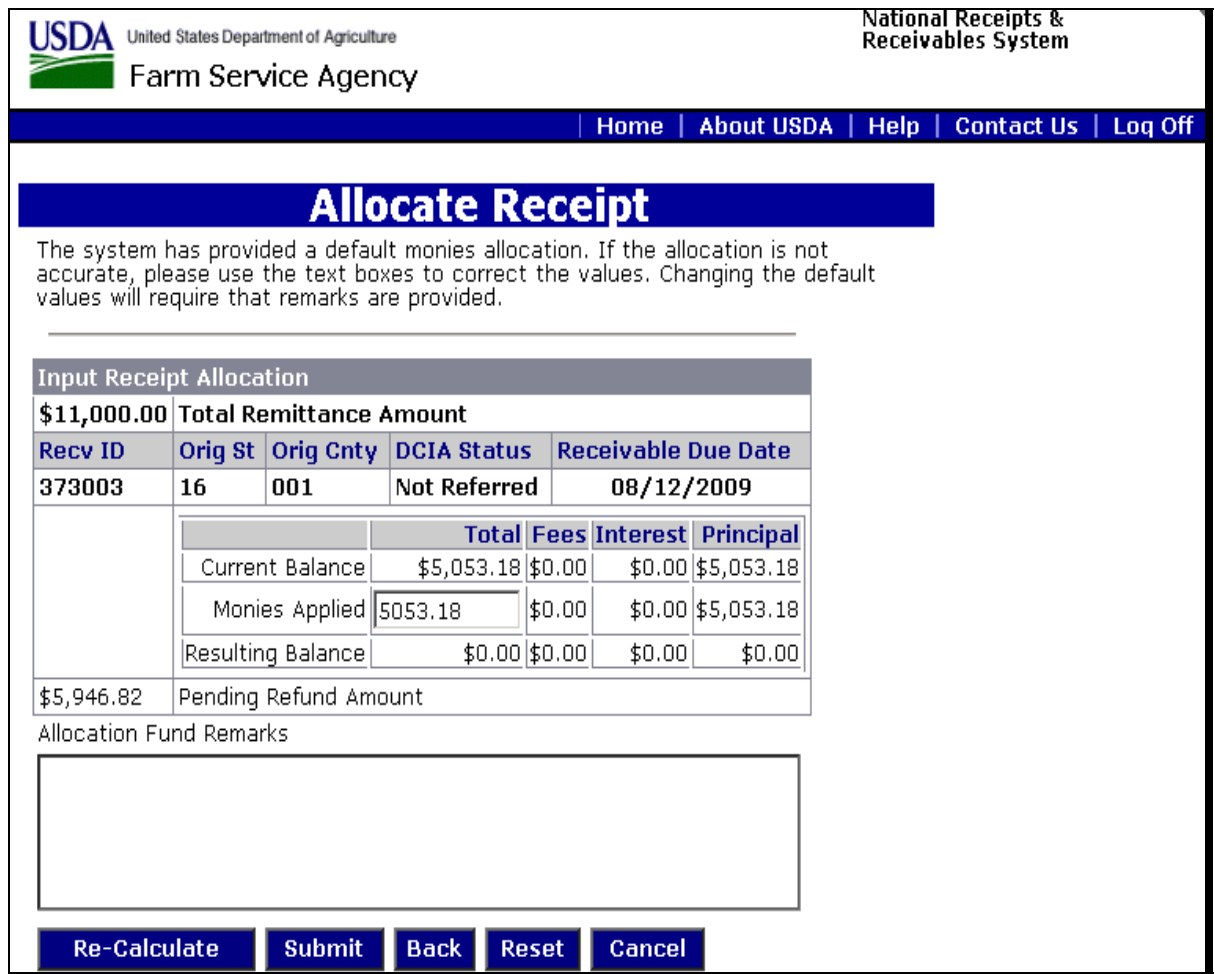

**Note:** Users may reAllocate the way the monies were applied and will be required to enter an explanation in "Allocation Fund "Remarks" text box. NRRS will automatically apply monies to the oldest debt first.

# **A Entering Receipts (Continued)**

After completing the allocation, the Confirm Receipt Creation Screen will be displayed.

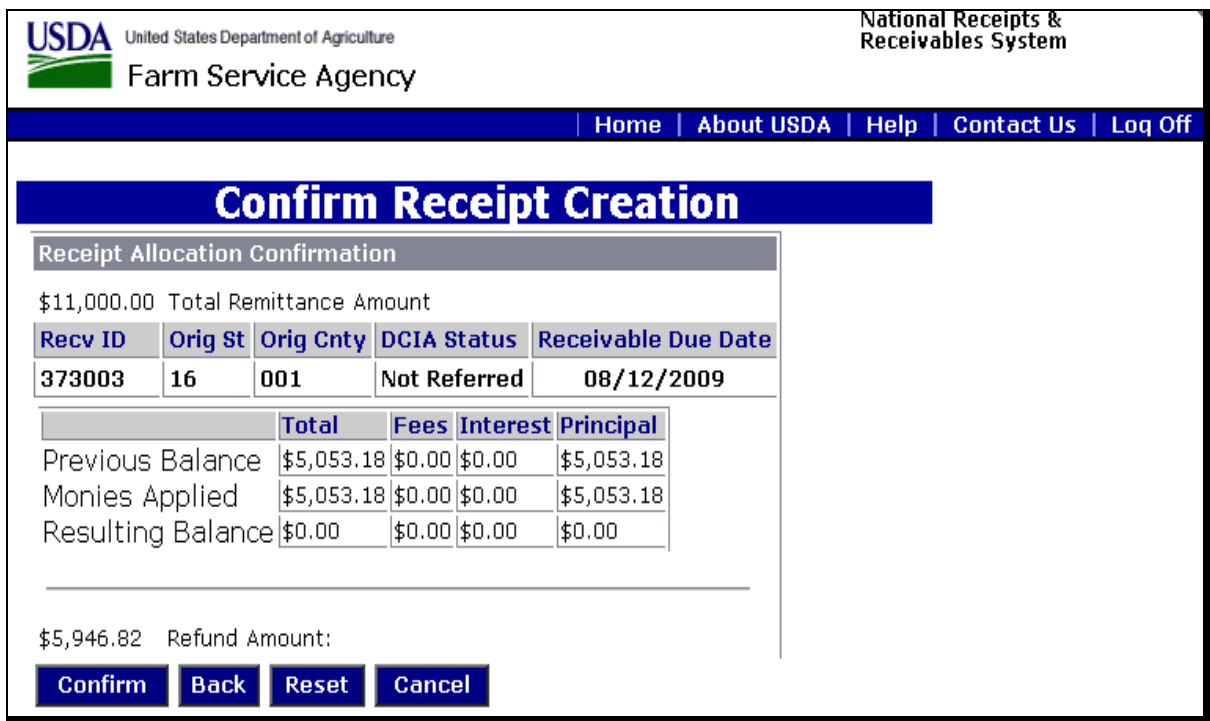

Click 1 of the following:

- "**Confirm**" to continue
- "**Back**" or "**Reset**" to return to the previous screen
- "**Cancel**" to return to the NRRS Main Home Page.

# **A Entering Receipts (Continued)**

If users click "Confirm", the Receipt Successfully Recorded Screen will be displayed.

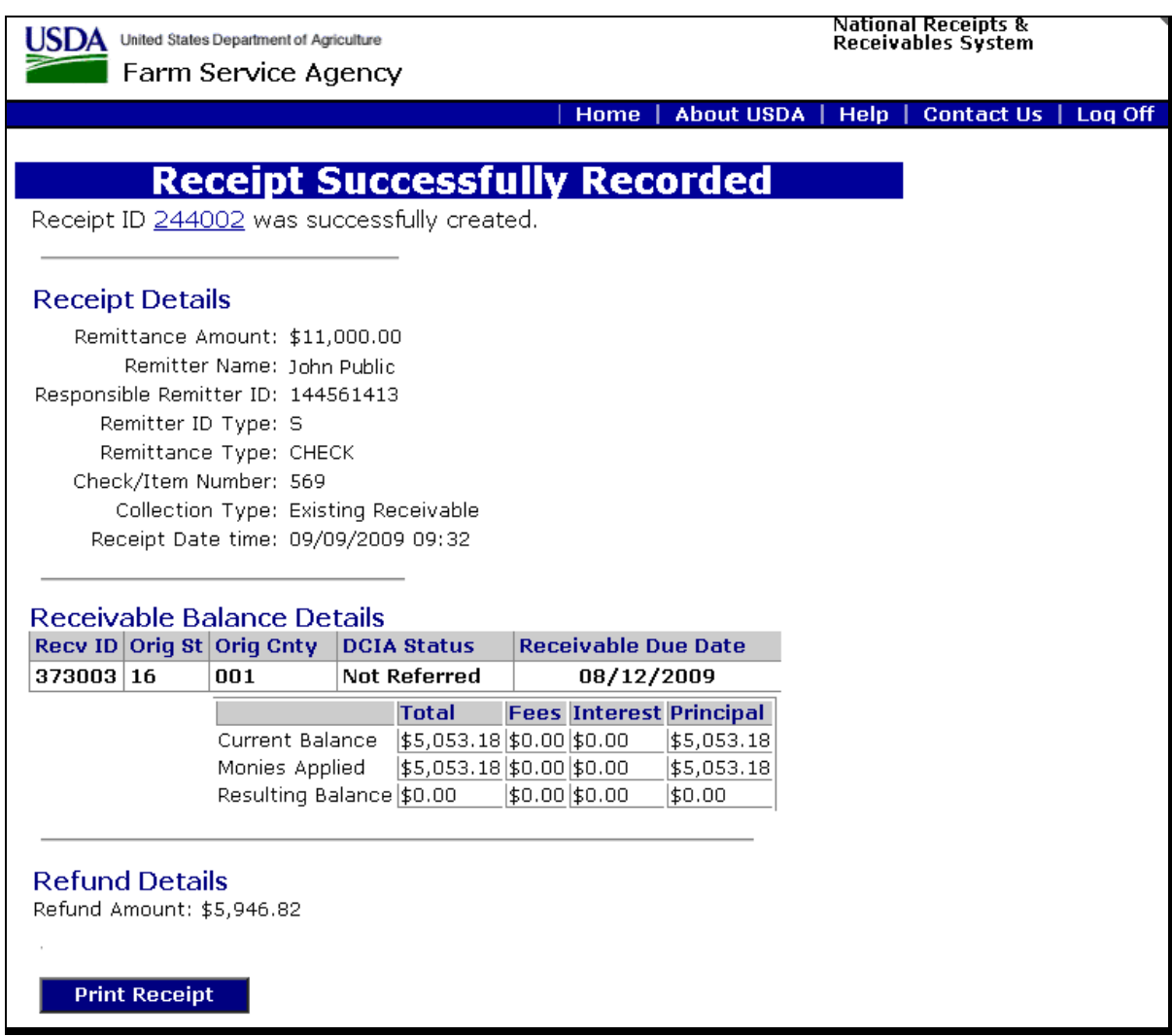

Refund amount will be sent to NPS for disbursement. See Notice FI-2918 NPS certifying and signing. Click either of the following:

- "**Print Receipt**"
- "**Home**" to return to the NRRS Main Menu.

# **A Entering Receipts (Continued)**

User may verify refund on the Receipt Details Screen.

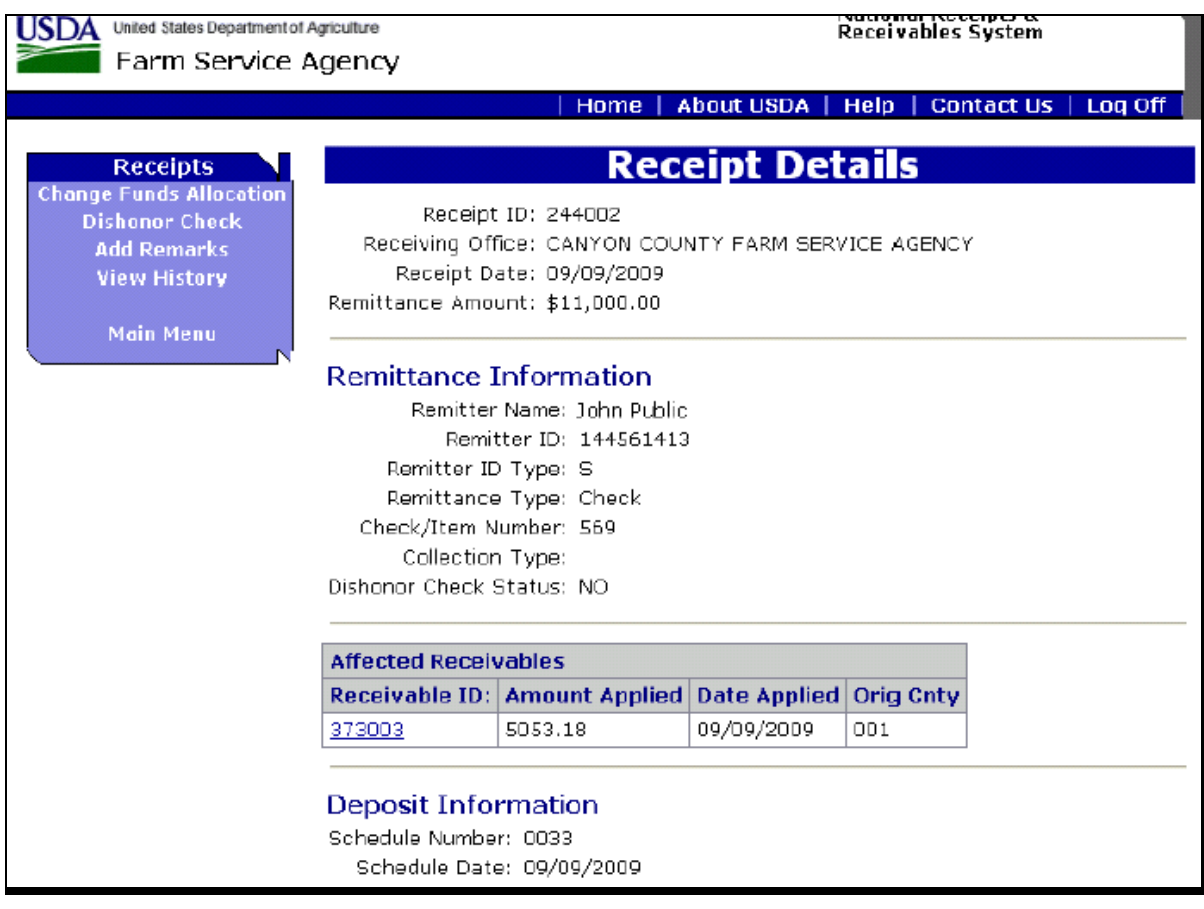

#### **A Entering Receipts (Continued)**

If on the Create New Receipt Screen, user selects "Collection Type", "Direct Sales", as displayed in this example, the Enter Direct Sales Program Information Screen will be displayed.

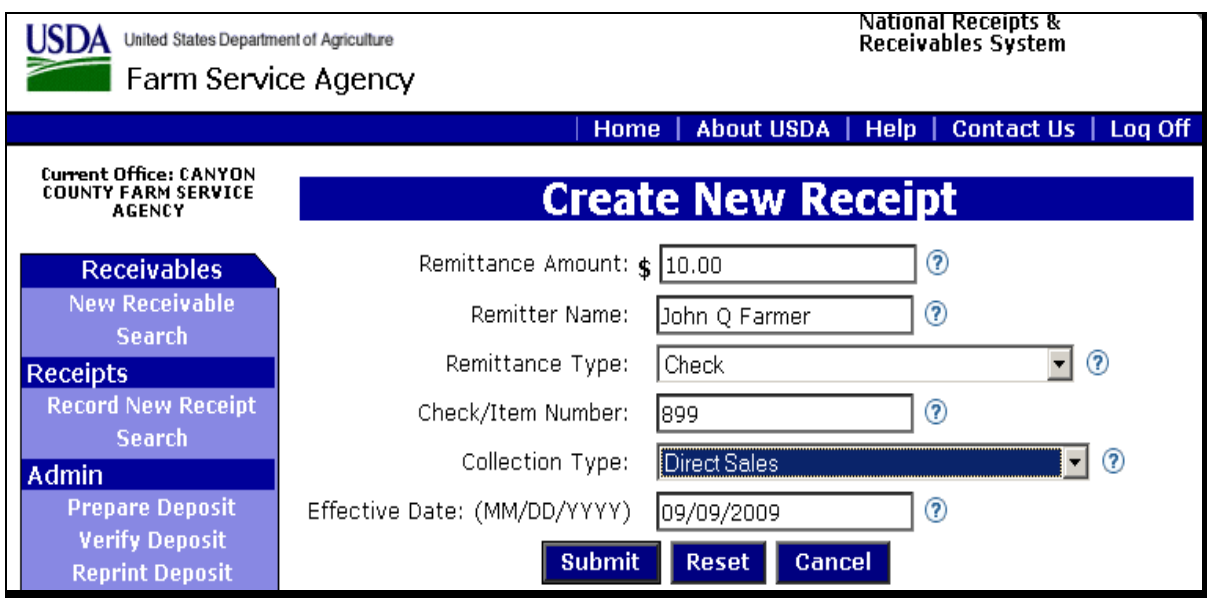

Select the applicable program code from the "Program Code" drop-down menu and the applicable county from "Select State / County" drop-down menu.

**Note:** This option is available for combined County Offices, State Offices, and the National Office.

Click 1 of the following:

- "**Submit**" to continue
- "**Back**" or "**Reset**" to return to the previous screen
- "Cancel" to return to the NRRS Main Home Page.

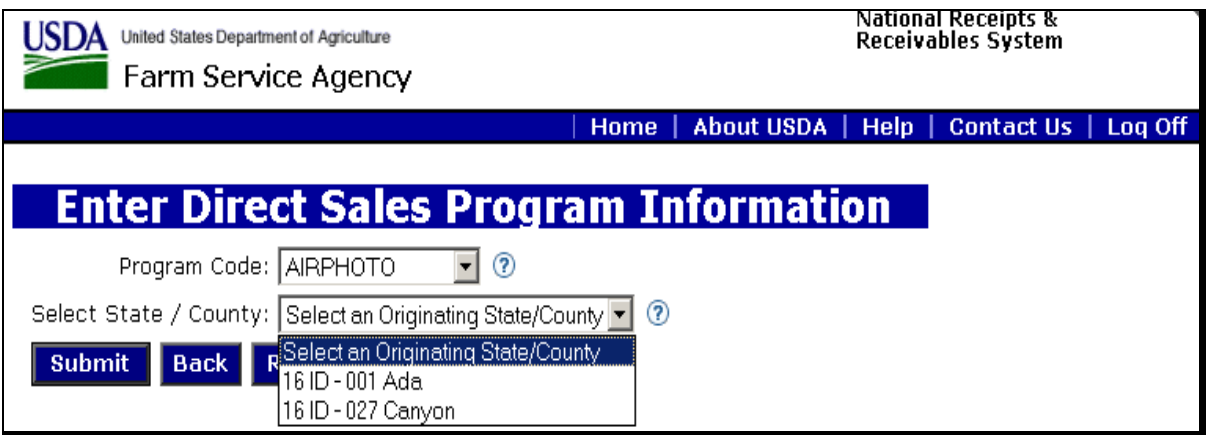

### **A Entering Receipts (Continued)**

If users click "Submit", the Search for a Customer Screen will be displayed. Enter the customer TIN, TIN Type, and click 1 of the following:

- "**Search**" to continue
- "Back" to return to the previous screen
- "Cancel" to return to the NRRS Main Home Page.

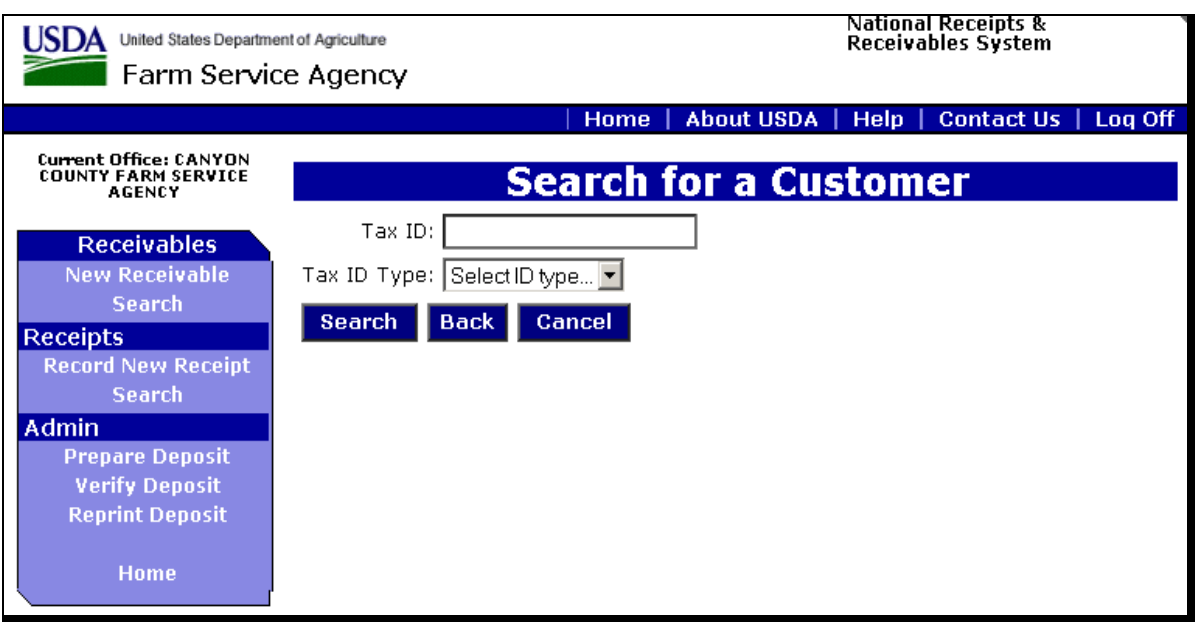

If users click "Search", customers matching the information input will be displayed. Select the applicable customer by clicking the radio button to the left of the desired selection, then CLICK "**Select**".

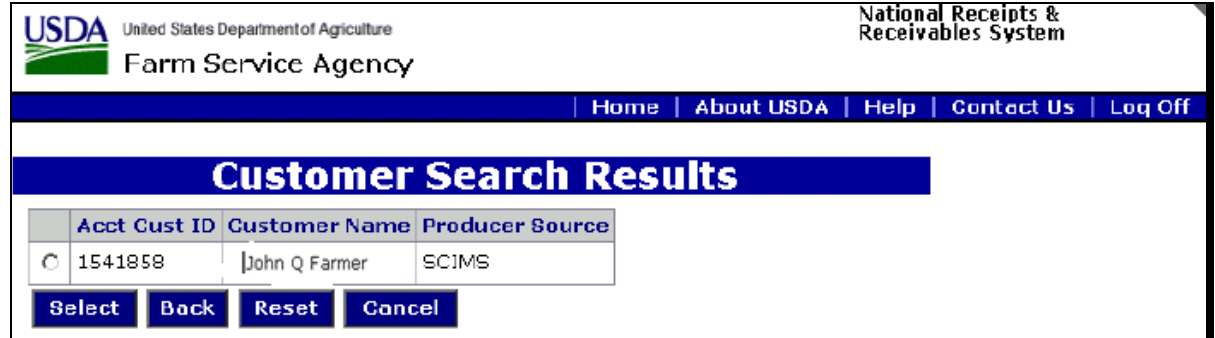

# **A Entering Receipts (Continued)**

The Confirm Direct Sale Screen will be displayed.

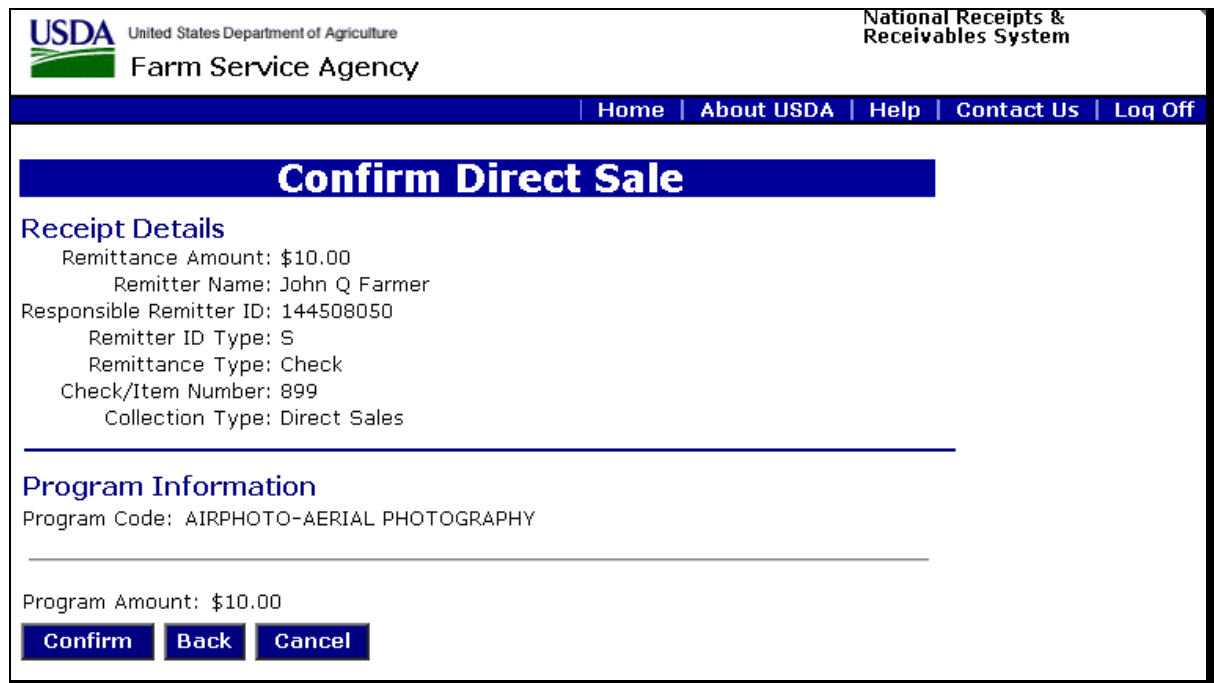

Click 1 of the following

- "**Confirm**" to continue
- "Back" to return to the previous screen
- "**Cancel**" to return to the NRRS Main Home Page.

# **A Entering Receipts (Continued)**

If users click "Confirm", the final Receipt Successfully Recorded Screen will be displayed.

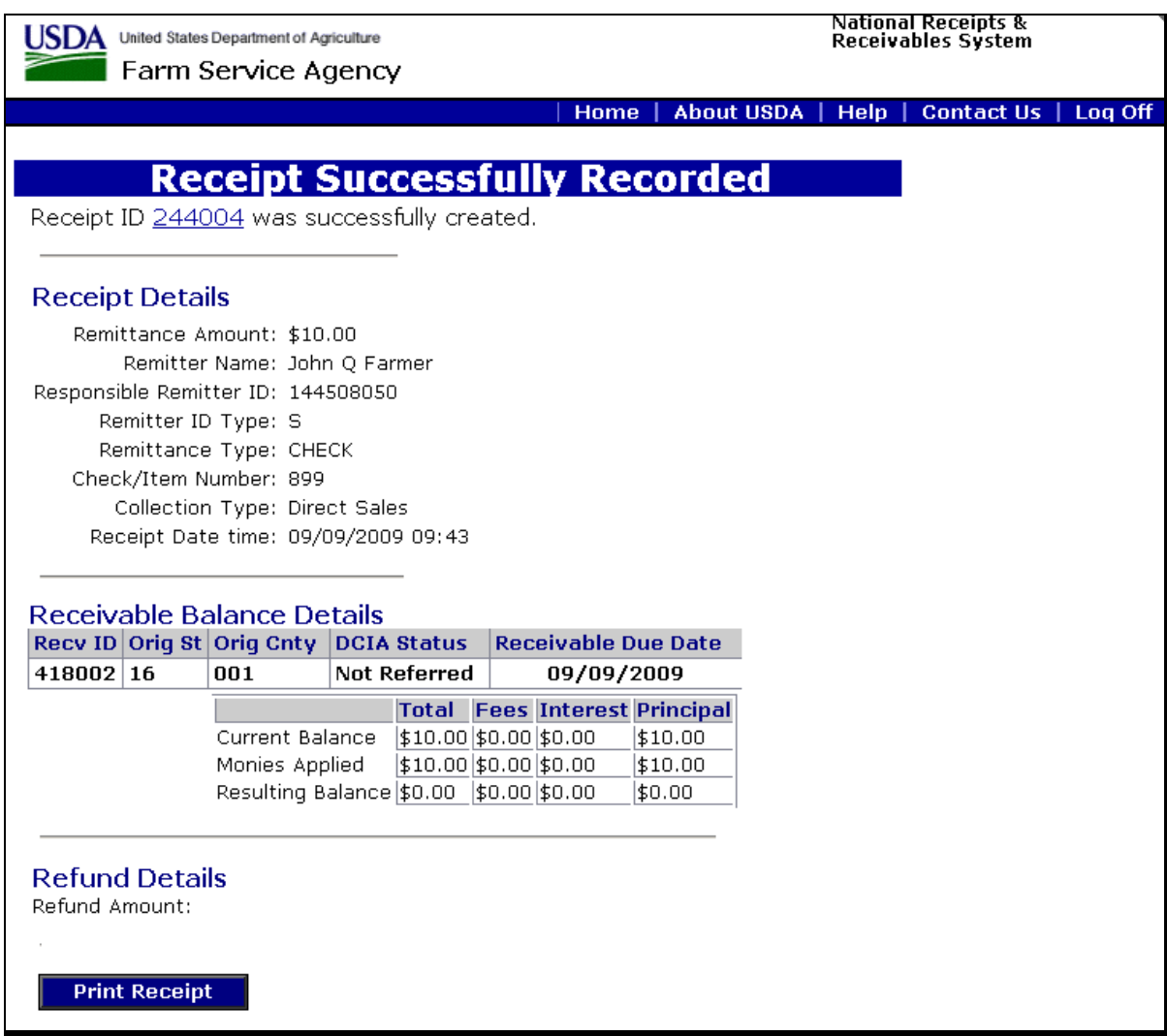

CLICK "**Home**" to return to the NRRS Main Menu.

#### **A Entering Receipts (Continued)**

If on the Create New Receipt Screen, users select "Collection Type", "Miscellaneous", as displayed in this example, the Enter Miscellaneous Collection Program Information Screen will be displayed.

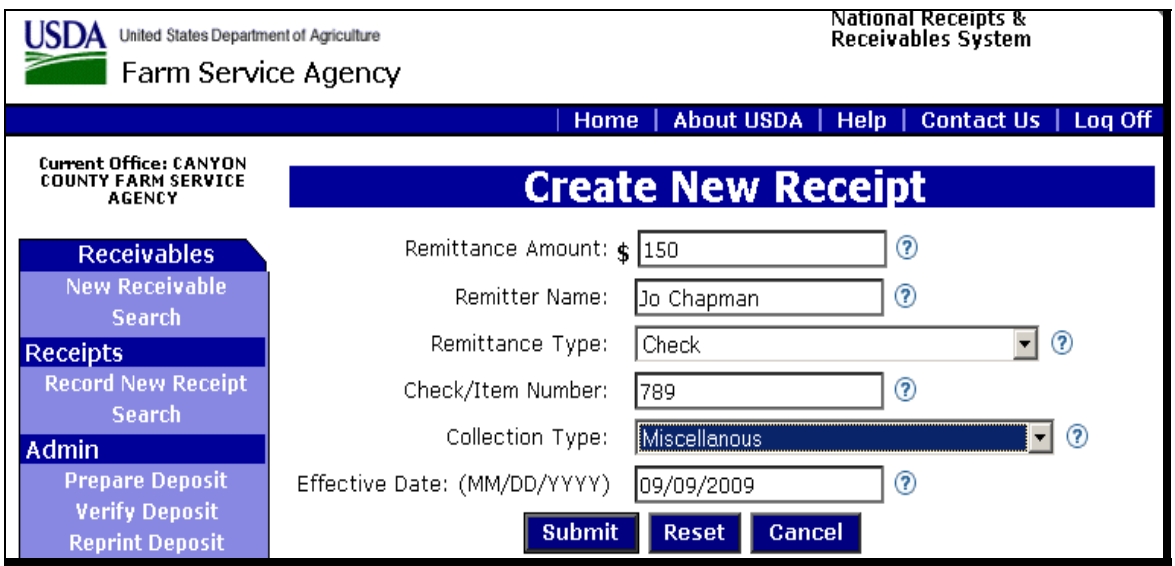

Select the applicable program code from the "Program Code" drop-down menu and the applicable county from "Select State / County" drop-down menu.

**Note:** This option is available for combined County Offices, State Offices, and the National Office.

Click 1 of the following:

- "**Submit**" to continue
- "**Back**" or "**Reset**" to return to the previous screen
- "Cancel" to return to the NRRS Main Home Page.

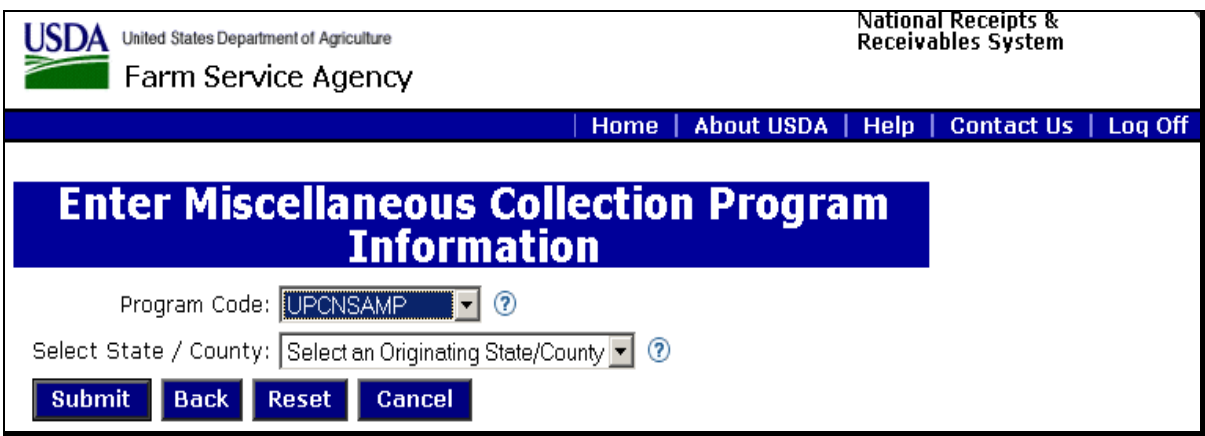

### **A Entering Receipts (Continued)**

If users click "Submit", the Search for a Customer Screen will be displayed to select a customer. Enter the customer TIN, TIN Type, and CLICK "**Search**".

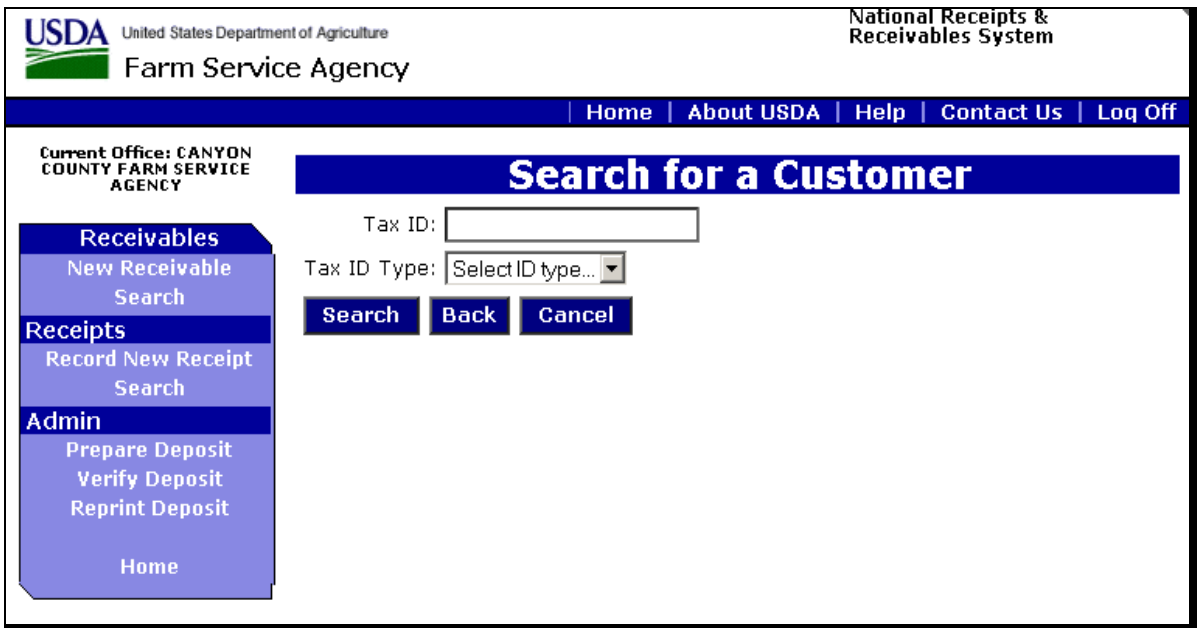

Customers matching the information input will be displayed. Select the applicable customer by clicking the radio button to the left of the desired selection and click 1 of the following:

- "**Select**" to continue
- "**Back**" or "**Reset**" to return to the previous screen
- "Cancel" to return to the NRRS Main Home Page.

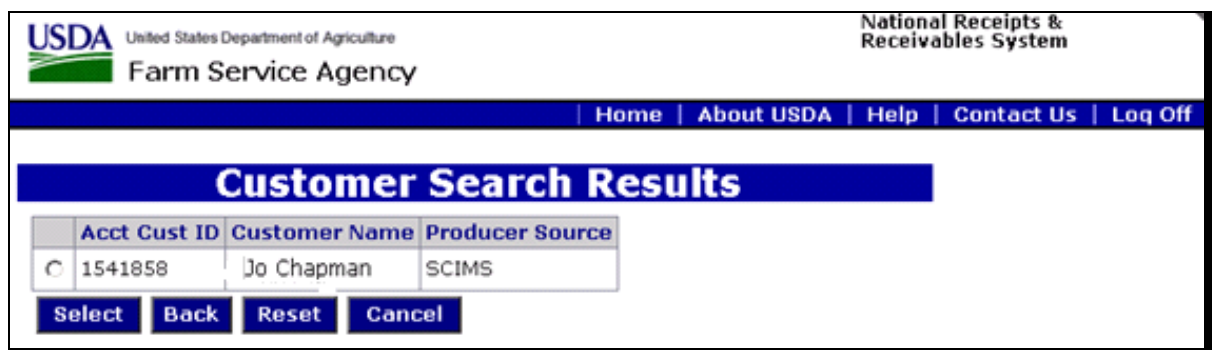

# **A Entering Receipts (Continued)**

If users click "Select", the Confirm Direct Sale Screen will be displayed.

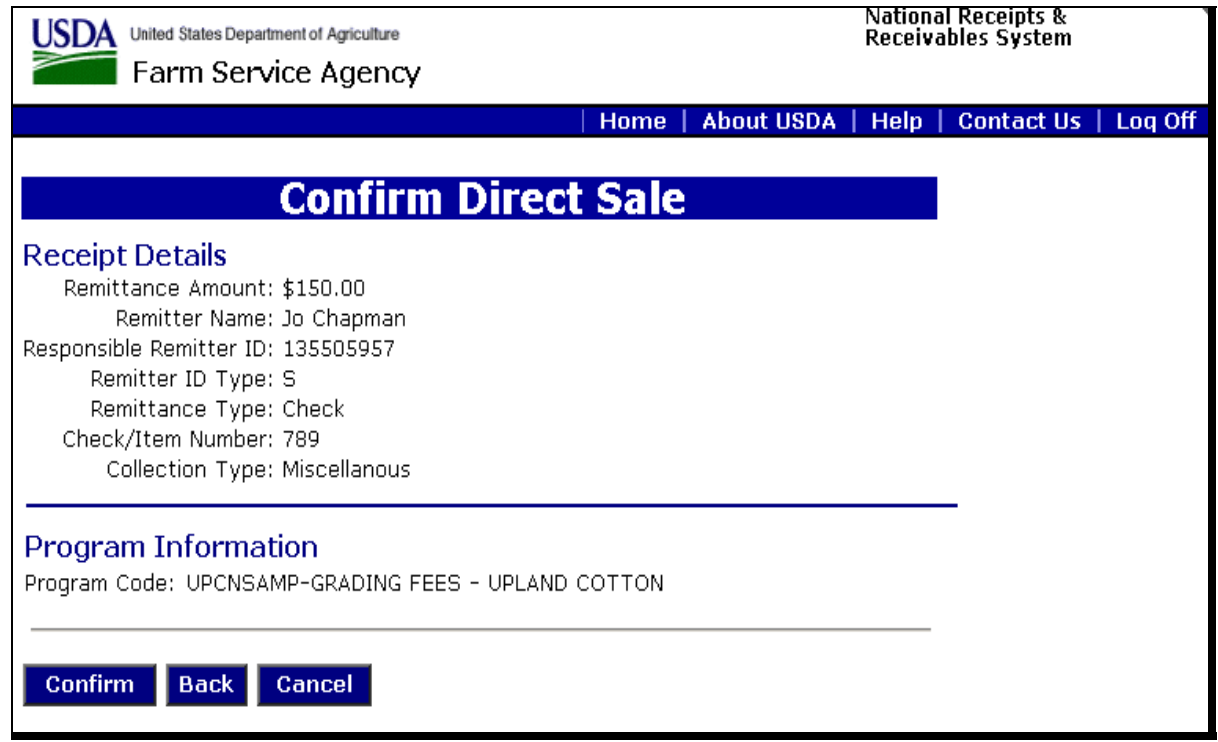

Click 1 of the following:

- "**Confirm**" to proceed
- "Back" to return to the previous screen
- "**Cancel**" to return to the NRRS Main Home Page.

# **A Entering Receipts (Continued)**

If users click "Confirm", the final Receipt Successfully Recorded Screen will be displayed.

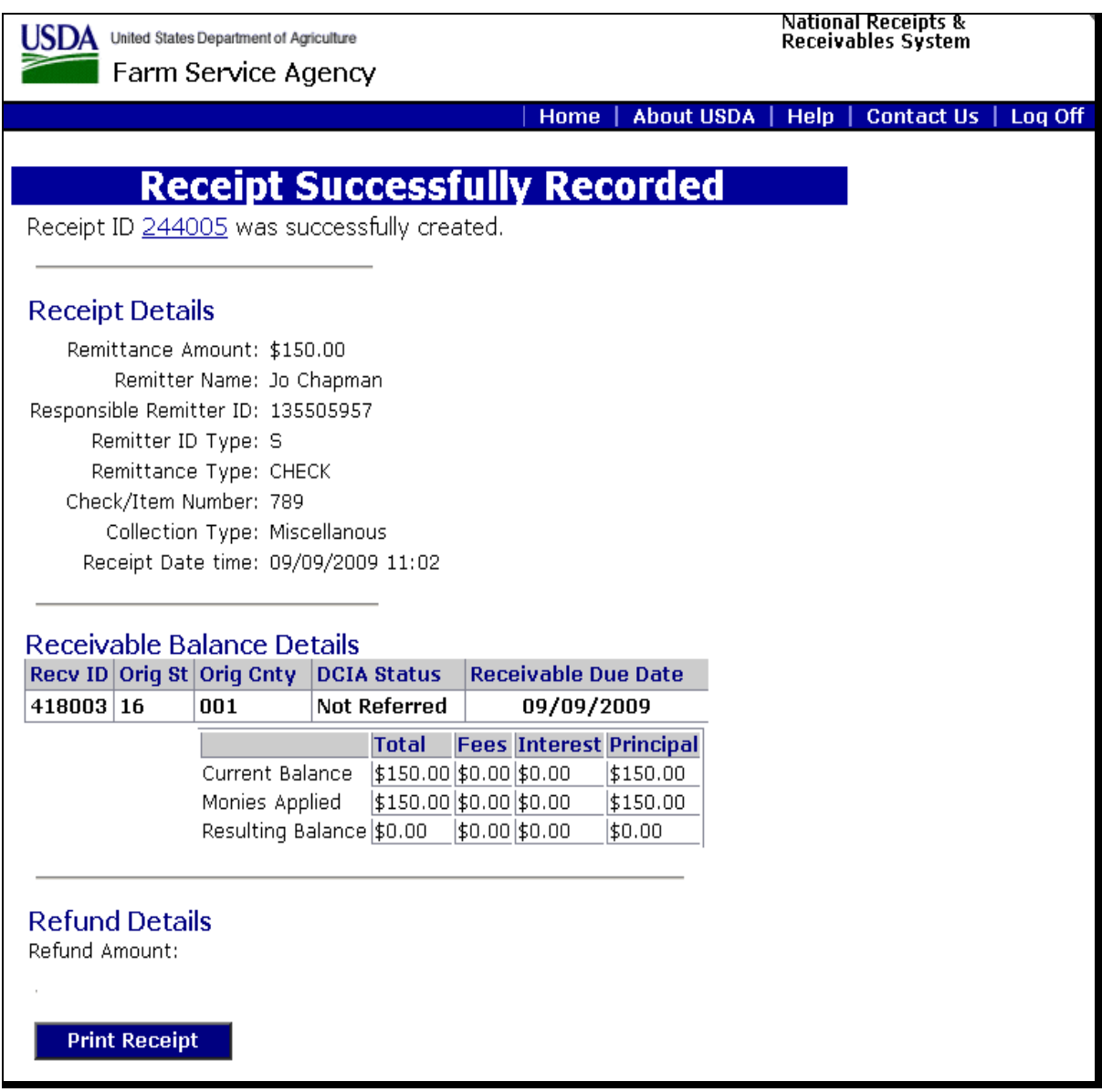

CLICK "**Home**" to return to the NRRS Main Menu.

#### **A Entering Receipts (Continued)**

If on the Create New Receipt Screen, users select "Collection Type", "Price Support", as displayed in this example, or "Price Support Farm Storage Facility Loans", the Price Support Program Information Screen will be displayed.

**Notes:** Price Support, or any other program application on System 36, receipts will **not** interface real time to NRRS, but are instead transferred when the AE7 file transmitted nightly. When the program application is web-enabled, the interface to NRRS will become real time.

If the check received from the customer exceeds the loan repayment, a receivable for the amount of the loan repayment **must** be established **before** recording the collection in NRRS. This will allow excess funds to be refunded to the producer (see Notice FI-2922).

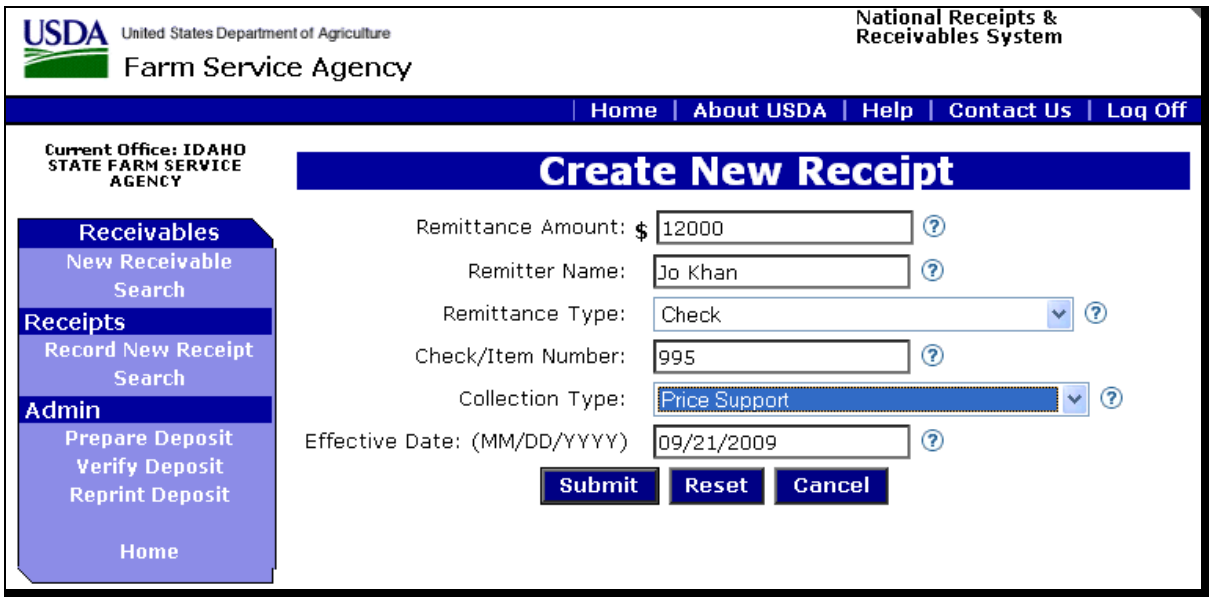

#### **A Entering Receipts (Continued)**

Select the applicable program code from the "Program Code" drop-down menu and the applicable county from "Select State / County" drop-down menu.

**Note:** This option is available for combined County Offices, State Offices, and the National Office.

Enter the applicable loan number and click 1 of the following:

- "**Submit**" to continue
- "**Back**" or "**Reset**" to return to the previous screen
- "Cancel" to return to the NRRS Main Home Page.

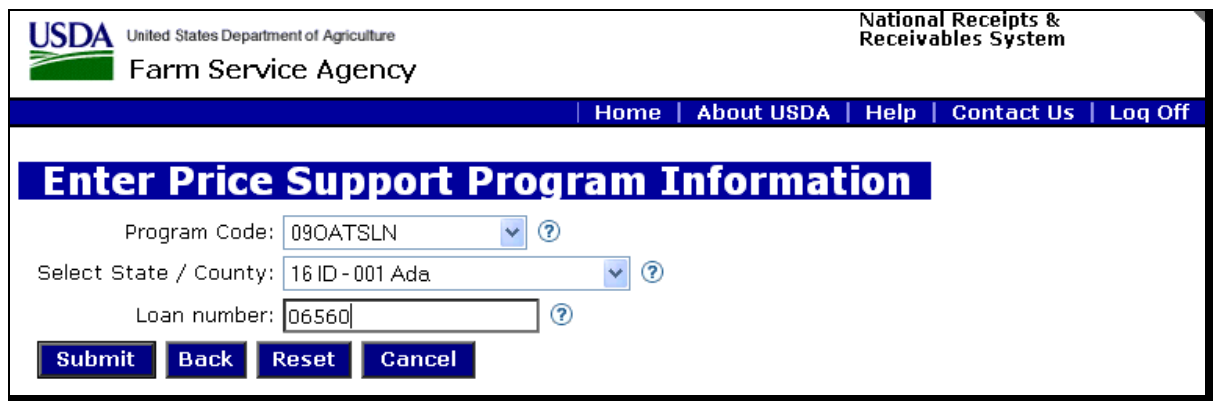

The following screen will be displayed to select a customer. Enter the customer TIN, TIN Type, and CLICK "**Search**".

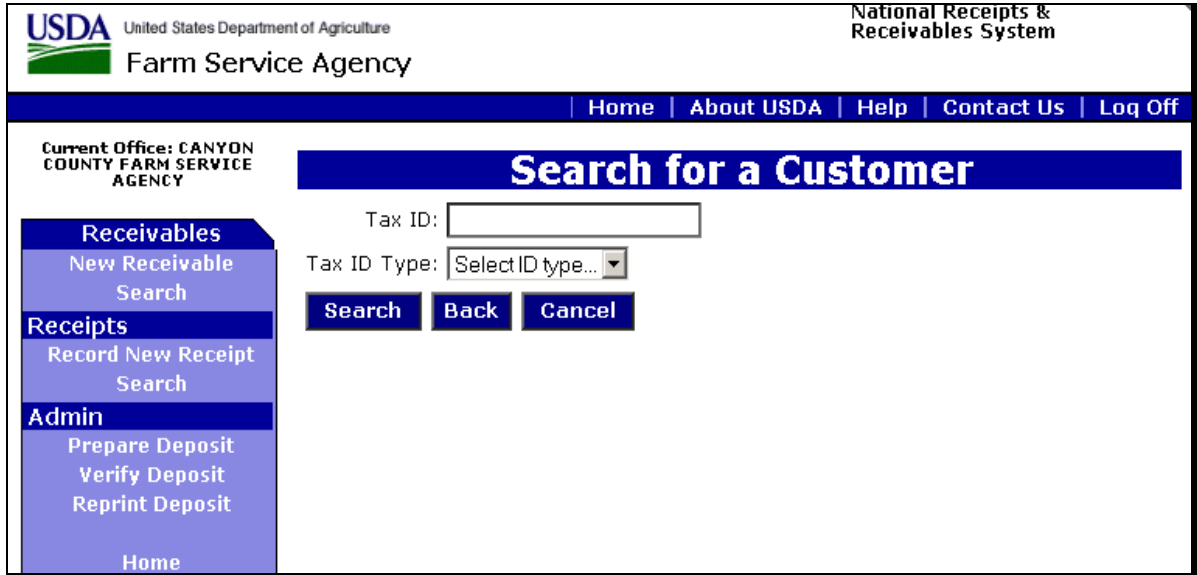

### **A Entering Receipts (Continued)**

Customers matching the information input will be displayed. Select the applicable customer by clicking the radio button to the left of the desired selection and CLICK "**Select**".

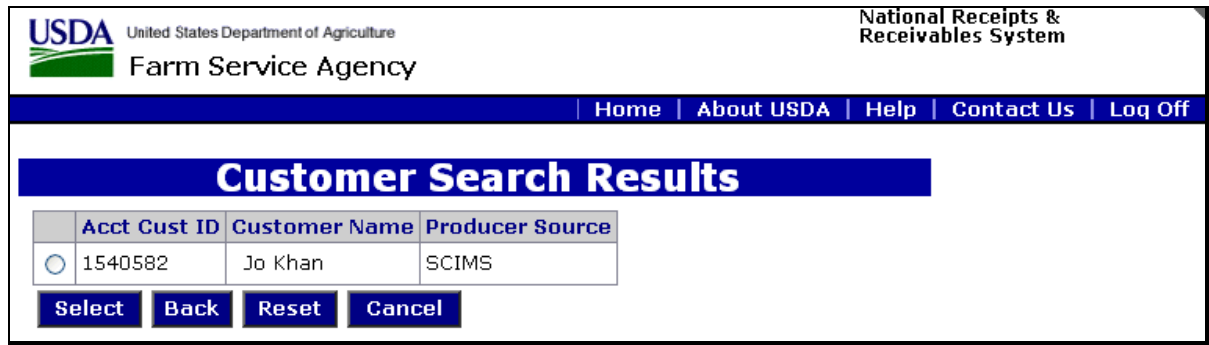

The Confirm Receipt Creation Screen will be displayed.

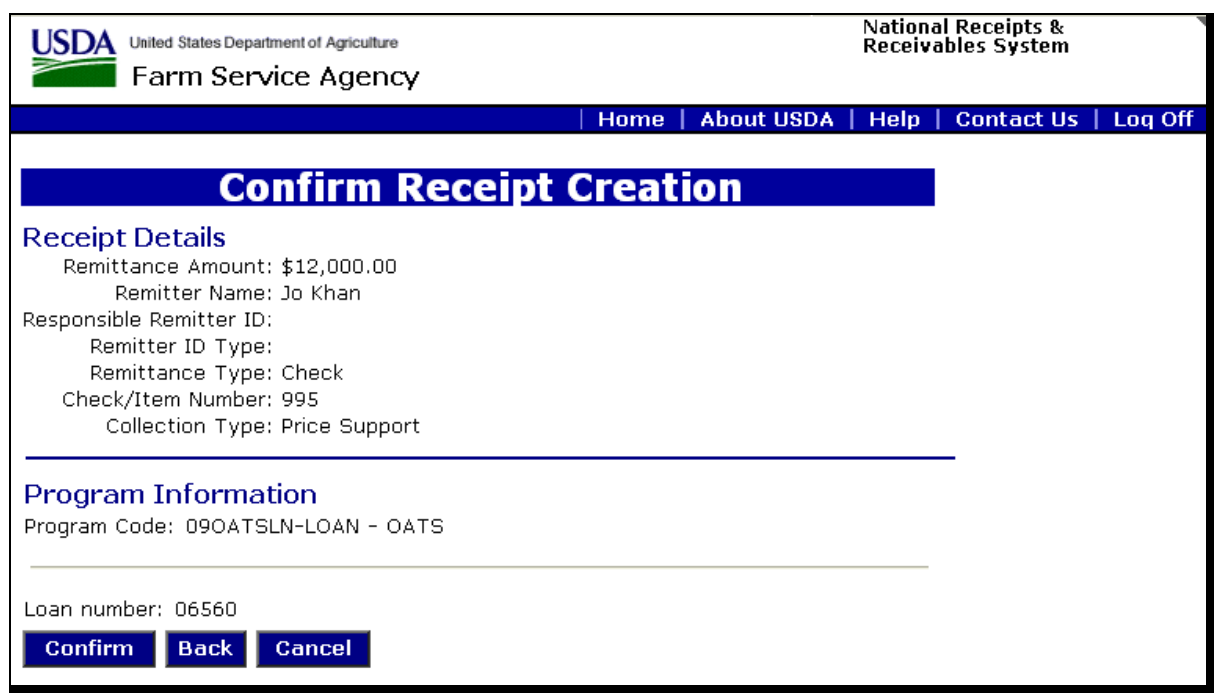

Click 1 of the following:

- "Confirm" to proceed
- "Back" to return to the previous screen
- "**Cancel**" to return to the NRRS Main Home Page.

# **A Entering Receipts (Continued)**

If users click "Confirm", the final Receipt Successfully Recorded Screen will be displayed.

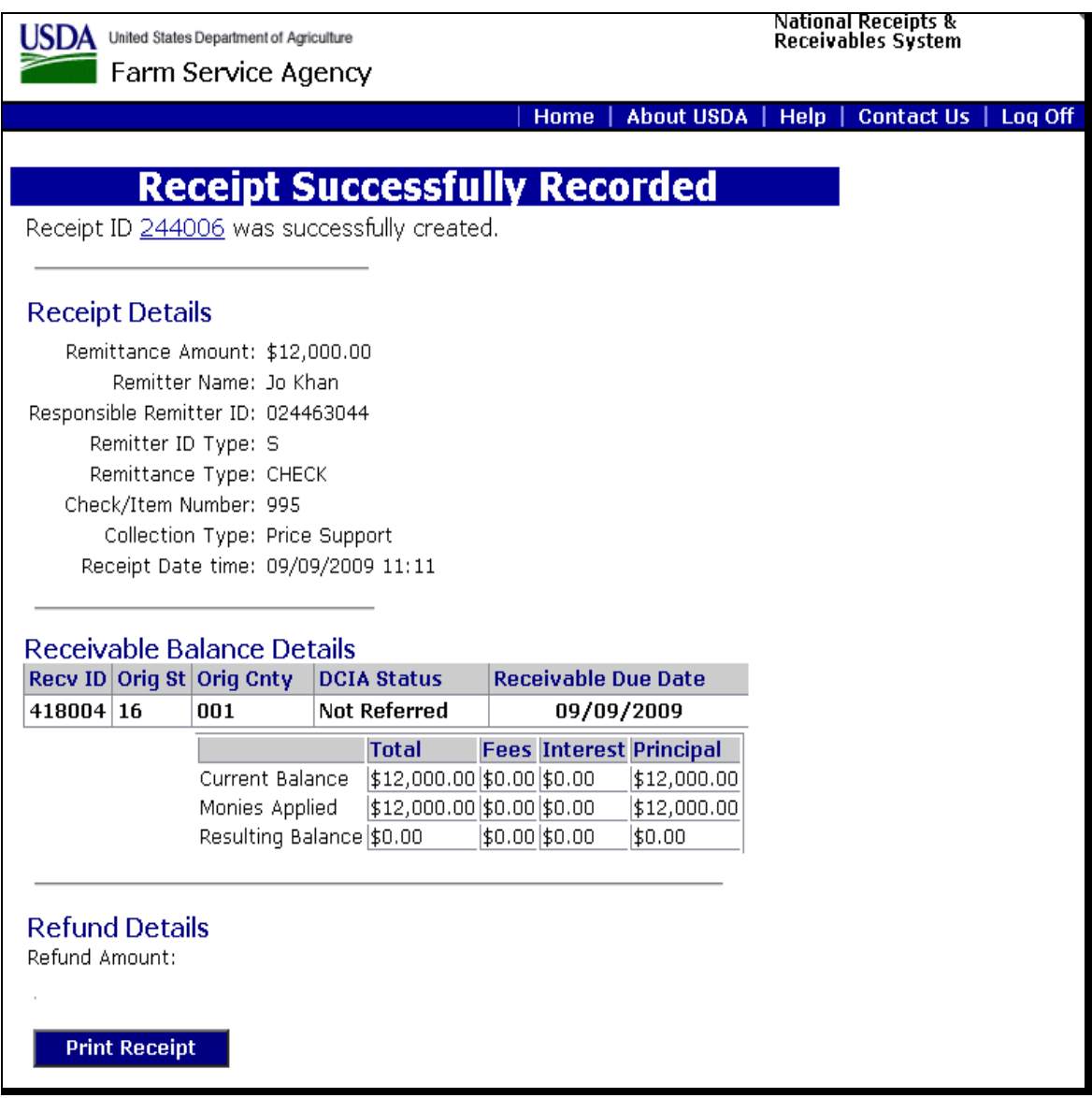

CLICK "**Home**" to return to the NRRS Main Menu.

#### **A Entering Receipts (Continued)**

If on the Create New Receipt Screen, users select:

- "Collection Type", "Farm Program", see forthcoming FI notice titled, "NRRS Web-Based Application for FLP Payments" for an example
- "Collection Type", "CRP", the Enter CRP Program Information Screen will be displayed.

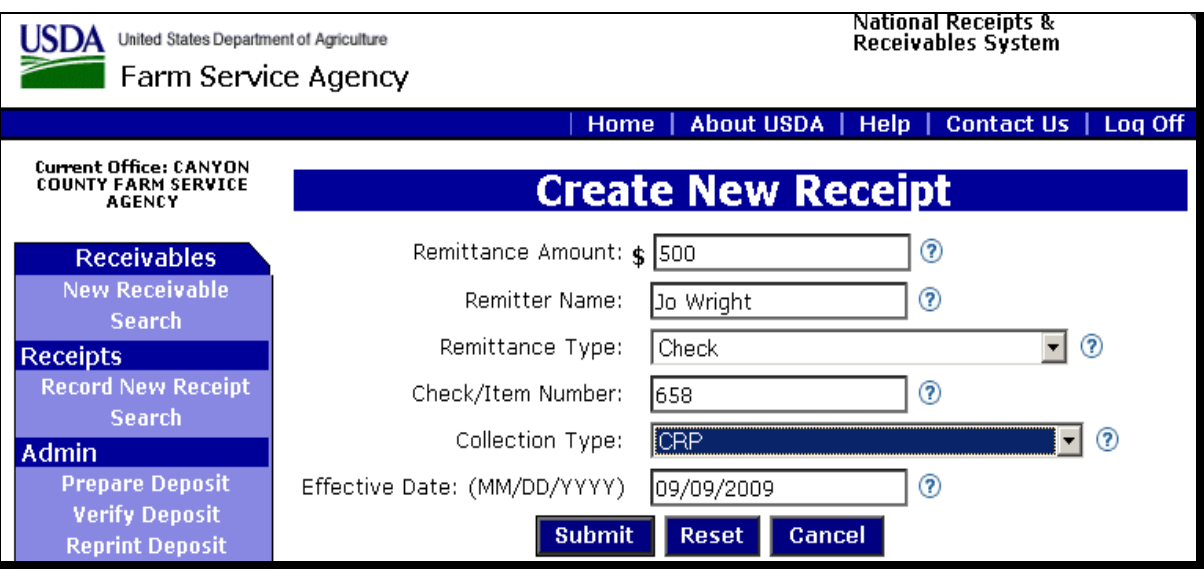

Select the applicable program code from the "Program Code" drop-down menu and the applicable county from "Select State / County" drop-down menu.

**Note:** This option is available for combined County Offices, State Offices, and the National Office.

Enter the applicable contract number and click 1 of the following:

- "**Submit**" to continue
- "**Back**" or "**Reset**" to return to the previous screen
- "Cancel" to return to the NRRS Main Home Page.

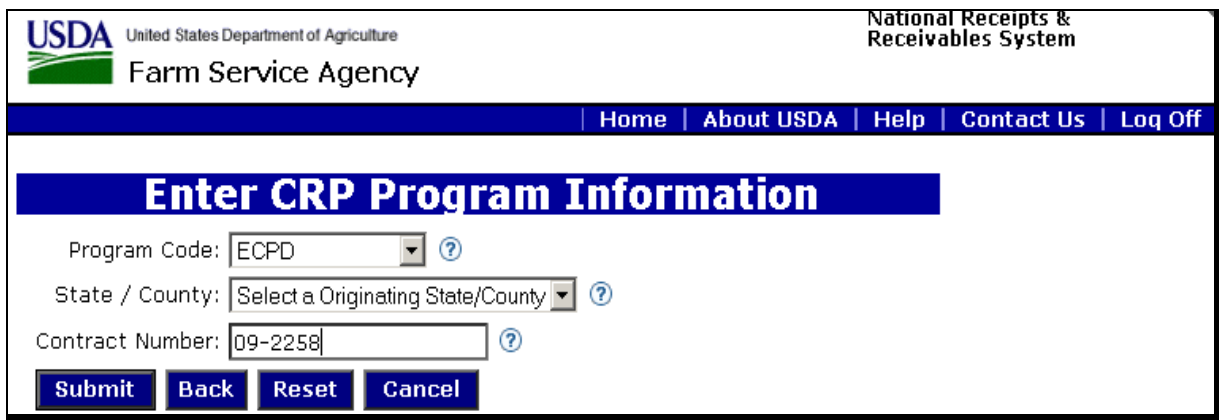

#### **A Entering Receipts (Continued)**

The Search for a Customer Screen will be displayed to select a customer. Enter the customer TIN, TIN Type, and CLICK "**Search**". The Customer Search Results will be displayed.

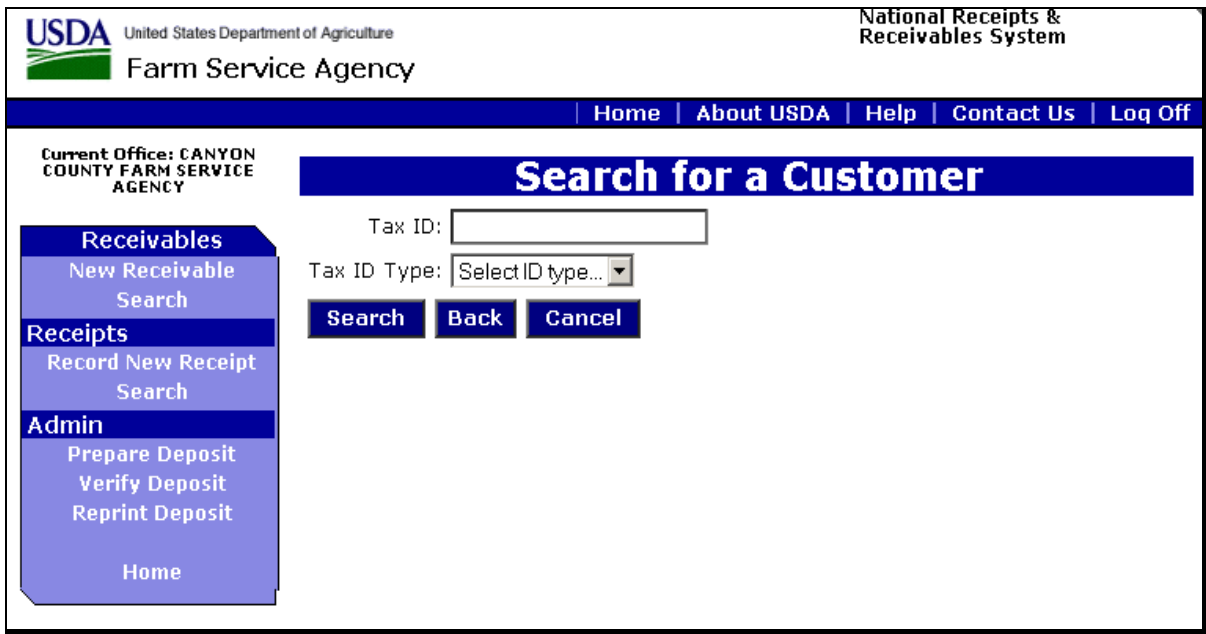

Customers matching the information input will be displayed. Select the applicable customer by clicking the radio button to the left of the desired selection and click 1 of the following:

- "Select" to continue
- "**Back**" or "**Reset**" to return to the previous screen
- "Cancel" to return to the NRRS Main Home Page.

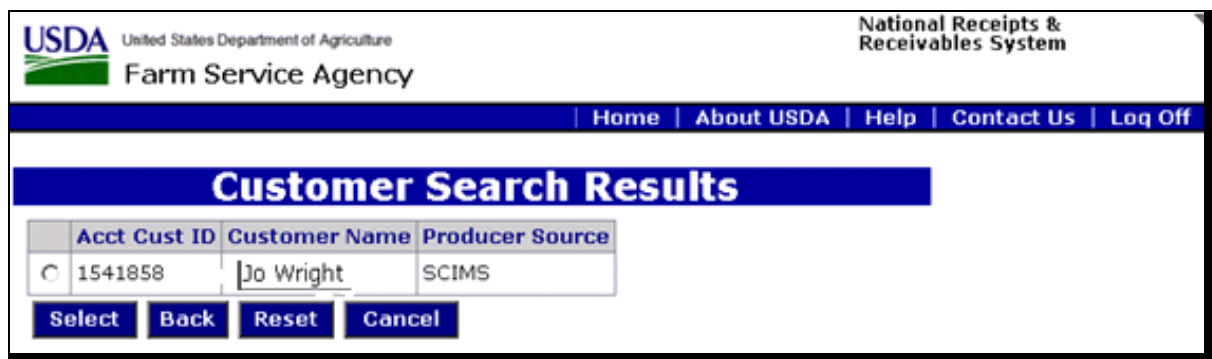

# **A Entering Receipts (Continued)**

If users click "Select", the Confirm Receipt Creation Screen will be displayed.

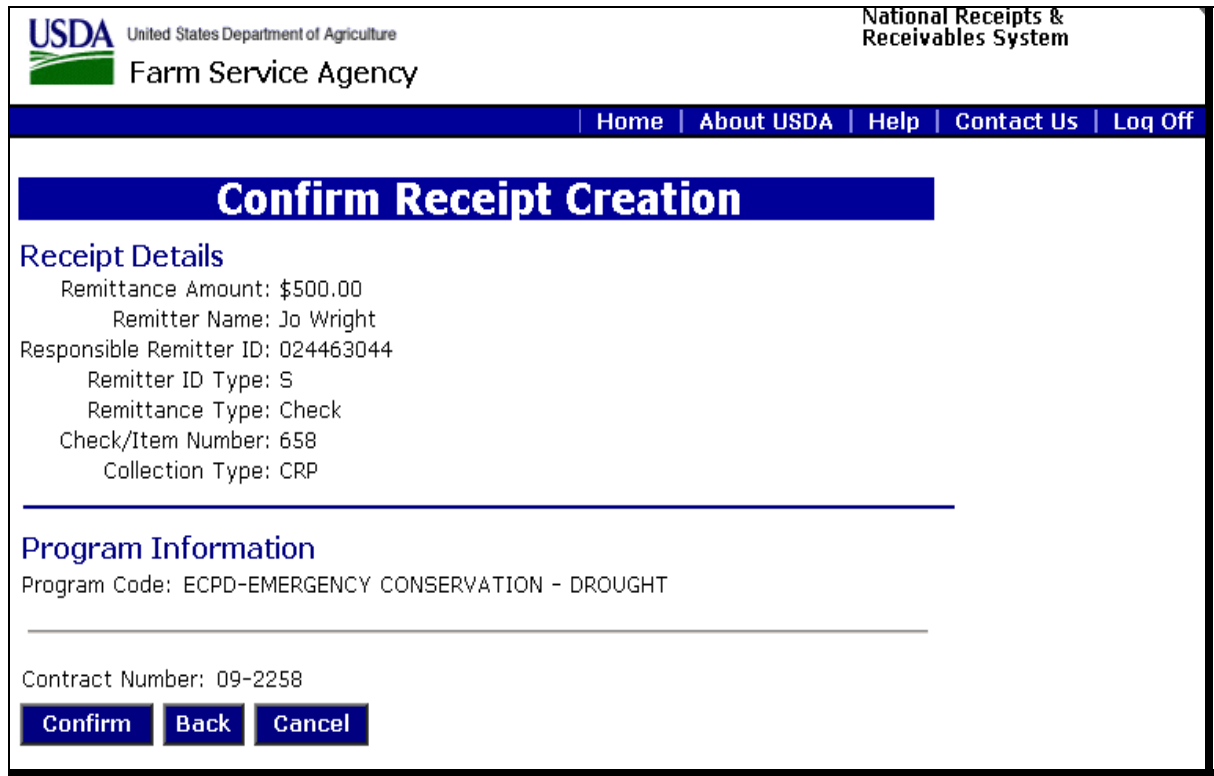

Click 1 of the following:

- "**Confirm**" to proceed
- "Back" to return to the previous screen
- "**Cancel**" to return to the NRRS Main Home Page.

# **A Entering Receipts (Continued)**

If users click "Confirm", the final Receipt Successfully Recorded Screen will be displayed.

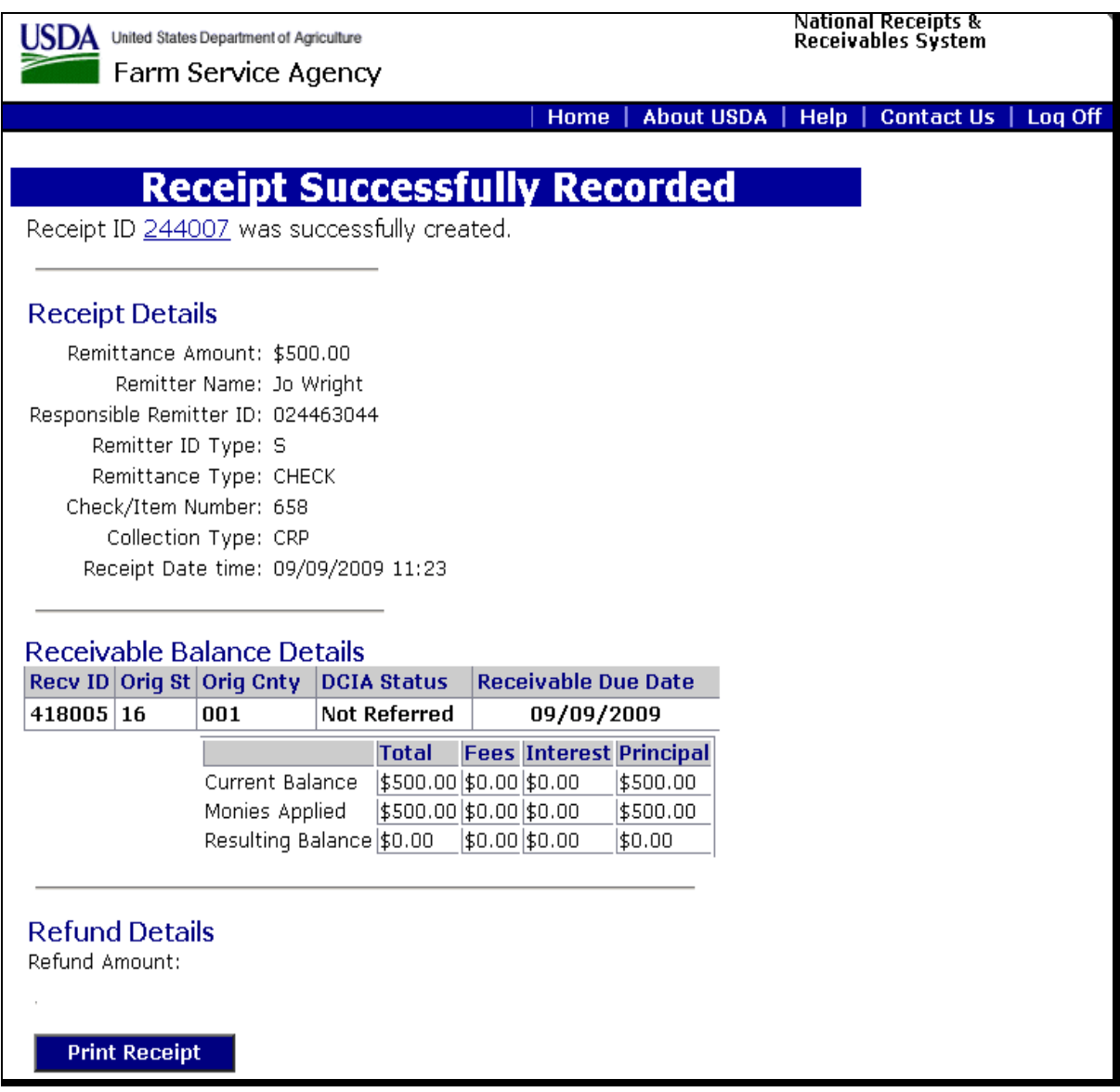

CLICK "**Home**" to return to the NRRS Main Menu.

### **B Searching for Receipts**

To search for a particular receipt, under "Receipts", CLICK "**Search**". The Search for a Receipt Screen will be displayed. Enter appropriate information and CLICK "**Search**".

![](_page_29_Picture_40.jpeg)

The Receipt Search Results Screen will be displayed.

![](_page_29_Picture_41.jpeg)

CLICK "**Select**". The Receipt Details Screen will be displayed.

### **B Searching for Receipts (Continued)**

This is an example of the Receipts Detail Screen.

From the "Receipts Details" menu users can click:

- "Adjust Receipt", "Delete Receipt", or "Change Fund Allocation" if the Schedule has **not** been deposited
- "Dishonor Check" to record a dishonored check if the receipt has been deposited and rejected
- "Add Remarks" (subparagraph D) and "View History" (subparagraph E).

![](_page_30_Picture_49.jpeg)

### **B Searching for Receipts (Continued)**

If user clicks "Adjust Receipt", the Adjust Receipt Screen will be displayed.

Enter required field values (any field can be adjusted before deposit).

![](_page_31_Picture_62.jpeg)

The Receipt Adjustment Details Screen will be displayed.

Adjust receipt details, as applicable, and all fields that have been changed will be displayed.

![](_page_31_Picture_63.jpeg)

Click 1 of the following:

- "**Submit**" to adjust the receipt, the Allocate Receipt Screen will be displayed
- "Back" to return to the previous screen
- "**Cancel**" to return to the NRRS Main Home Page.

# **B Searching for Receipts (Continued)**

If user clicks "Submit", the Allocate Receipt Screen will be displayed.

![](_page_32_Picture_32.jpeg)

If users click "Submit", the Confirm Receipt Creation Screen will be displayed. CLICK "**Confirm**" to complete receipt creation.

![](_page_32_Picture_33.jpeg)

# **B Searching for Receipts (Continued)**

This is an example of the Receipt Successfully Recorded Screen that will be displayed. Users may print the receipt for the remitter; CLICK "**Print Receipt**".

![](_page_33_Picture_27.jpeg)

# **B Searching for Receipts (Continued)**

This is an example of the Receipt Details Screen. Under "Receipts" users can click "Delete Receipt" as 1 of the options that may be selected **only** if the schedule has **not** been deposited.

![](_page_34_Picture_29.jpeg)

# **B Searching for Receipts (Continued)**

If users click "Delete Receipt", the Confirm Delete Receipt Screen will be displayed.

![](_page_35_Picture_30.jpeg)

CLICK "**Confirm**" to continue.

# **B Searching for Receipts (Continued)**

The Receipt Successfully Deleted Screen will be displayed.

![](_page_36_Picture_44.jpeg)

#### **C Dishonored Checks**

On the Receipt Details Screen, search for the receipt to create the dishonored check. NRRS will reverse any collections associated with the dishonored check and create a Dishonored Check Fee Receivable automatically.

![](_page_36_Picture_45.jpeg)

# CLICK "**Receivable ID**" link to select receipt.

### **C Dishonored Checks (Continued)**

After users click applicable "Receivable ID", the Confirm Dishonored Check Screen will be displayed. CLICK "**Submit**".

![](_page_37_Picture_37.jpeg)

This is an example of the Dishonored Check Success Screen that will be displayed.

# **Dishonor Check Success**

Dishonor check successfully processed with Receipt ID 108932

### **D Adding Remarks**

To add remarks to receipt details, under "Receipts", CLICK "**Add Remarks**".

![](_page_38_Picture_35.jpeg)

This is an example of the Add Remarks to Receipt Screen. Users may add remarks to a receipt, for example, the name of the person who contacted the office, and what office they contacted, for future reference.

![](_page_38_Picture_36.jpeg)

### **E Receipt History**

If under "Receipts", users CLICK "**Receipt History**", the details behind the selected receipt will be displayed.

**Note:** Details will be in reversed chronological order.

![](_page_39_Picture_90.jpeg)

#### **4 Refunds and Schedule of Deposits**

#### **A Refunds for Automated Programs**

County Offices **must** establish manual receivables in NRRS for the amount of the automated program repayment. When the county pays the receivable for the amount established, if there is an over-collection, NRRS will generate and pass the refund disbursement for the overpayment amount to NPS. Joint issued and personal checks will be held for 10 workdays before being passed to NPS. All other types of collection refunds will be immediately passed to NPS.

#### **B Selecting Schedule of Deposit Remittance Type**

From the "Remittance Type" drop-down menu, users may choose "**PCC**" (Paper Check Conversion), "**CBS**", "**Lockbox**", "**Wire Transfer**", or "**CCR**" (Centralized Cotton Redemption). Remittance Type **must** be selected every time a schedule of deposit is entered.

![](_page_39_Picture_91.jpeg)

### **4 Refunds and Schedule of Deposits (Continued)**

#### **B Selecting Schedule of Deposit Remittance Type (Continued)**

After choosing the remittance type, CLICK "**Submit**". The Schedule of Deposit Detail Screen will be displayed.

![](_page_40_Picture_72.jpeg)

Click either of the following:

- "**Submit**", the Schedule of Deposit Success Screen will be displayed
- "Cancel" to return to the NRRS Main Home Page.

![](_page_40_Picture_73.jpeg)

If users click "Submit", the Schedule of Deposit Success Screen will be displayed. Users can print CCC-257 by clicking "**Print CCC-257**". PRESS "**Ctrl**"+"**P**" and a Printer Dialog Box will be displayed. CLICK "**OK**" to send CCC-257 to the printer.

Note: See paragraph 6 for manual CCC-257's.

### **4 Refunds and Schedule of Deposits (Continued)**

### **B Selecting Schedule of Deposit Remittance Type (Continued)**

This is an example of CCC-257.

![](_page_41_Picture_38.jpeg)

### **C Verifying Schedules of Deposit**

To verify the schedule of deposit information, under "Receivables" "Admin" menu, CLICK "**Verify Deposit**". If the information is incorrect or incomplete, CLICK "**Cancel**".

![](_page_41_Picture_39.jpeg)

### **5 Financial Web Application Data Warehouse (FWADM) Reports**

#### **A Accessing FWADM Reports**

FWADM reports (Notice FI-2916) will be available through eAuthentication with role security.

### **B FWADM Report Training**

Copies of the following reports will be provided in FWADM Report training:

- Collection by Customer
- Collection by Deposit Date
- Collection by Deposit Number
- Collection by Program
- Collection by Remittance Type.

### **6 Entering Manual CCC-257's in NRRS**

### **A Financial Management Modernization Initiative Readiness (FMMI-R), Release II Implementation**

During FMMI-R, Release II implementation, counties were shut out of System 36 Cash Receipts, requiring manual CCC-257's to be created. CBS counties continued to phone in deposits using CBS-Interactive Voice Response (IVR).

**Important:** The CBS-IVR phone number is 314-457-6200. A forthcoming 3-FI amendment will update CBS-IVR's phone number.

#### **B Using NRRS "Lockbox" Option**

Once NRRS is available, CBS counties must select "**Lockbox**" for any manual CCC-257's phoned into CBS-IVR. NRRS **cannot** detect when the CBS phone option was used. Failure to mark "**Lockbox**" will result in duplicating CCC-257's to CBS and possibly overdraw the local account.

**Note:** Non-CBS counties, that is Lockbox counties, will follow these same procedures to record manual CCC-257's.

After accessing NRRS using the procedures described in Notice FI-2921, input the remittance amount, remitter name, remittance type, item number (if applicable), collection type, and the effective date. CLICK "**Submit**".

![](_page_43_Picture_83.jpeg)

### **B Using NRRS "Lockbox" Option (Continued)**

This is an example of the Confirm Direct Sale Screen will be displayed.

![](_page_44_Picture_39.jpeg)

To enter the manual CCC-257 information into a schedule of deposit, CLICK "**Confirm**". The Prepare Schedule of Deposit Screen will be displayed. From the "Remittance Type" drop-down menu, CLICK "**Lockbox**" and "**Submit**".

![](_page_44_Picture_40.jpeg)

## **B Using NRRS "Lockbox" Option (Continued)**

The Schedule of Deposit Details Screen will be displayed. Verify that CCC-257 information and total dollar amount are correct. CLICK "**Submit**".

![](_page_45_Picture_47.jpeg)

The information must be verified by a separate employee. After the second employee signs onto NRRS, from the ADMIN Menu, CLICK "**Verify Deposit**". The Verify Schedule of Deposit Screen will be displayed. The radio button of the applicable schedule of deposit **must** be clicked and CLICK "**Verify**".

![](_page_45_Picture_48.jpeg)

### **B Using NRRS "Lockbox" Option (Continued)**

The Confirm Verify Schedule of Deposit Screen will be displayed. The employee shall verify the schedule of deposit and CLICK "**Verify**".

![](_page_46_Picture_32.jpeg)

The Verify Deposit Success Screen will be displayed.

![](_page_46_Picture_33.jpeg)

#### **B Using NRRS "Lockbox" Option (Continued)**

Contact either of the following at FMD, FSC, RMO, COSG with the new schedule number once the manual CCC-257's are **verified** in NRRS:

- Rosalie Randall by either of the following:
	- e-mail to **[rosalie.randall@kcc.usda.gov](mailto:rosalie.randall@kcc.usda.gov)**
	- $\bullet$  telephone at 816-926-5958
- Deborah King by either of the following:
	- e-mail to **[deborah.king@kcc.usda.gov](mailto:deborah.king@kcc.usda.gov)**
	- $\bullet$  telephone at 816-823-1456.

**Note:** Include State/county code, schedule numbers, and total amount.